# **Contents Page**

# **Chapter 1 Product Information**

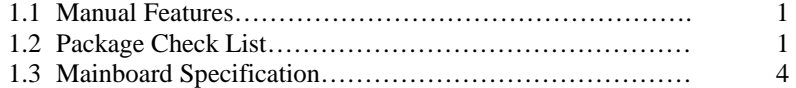

### **Chapter 2 Hardware Information**

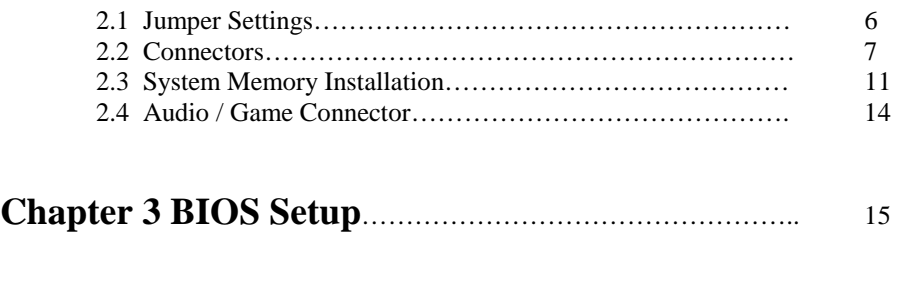

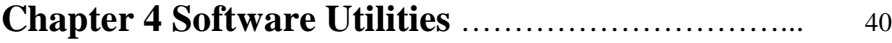

### **Trademarks**

All trademarks used in this manual are the property of their respective owners.

Intel and Pentium are registered trademarks of Intel Corporation. PS/2 and OS/2 are registered trademarks of IBM Corporation. Windows 95 / 98 and Windows NT are registered trademarks of Microsoft Corporation. Netware is a registered trademark of Novell. AWARD is a registered trademark of Award Software Inc. AMD is a registered trademark of AMD.

1.0 Cyrix is a registered trademark of Cyrix.

# **CHAPTER 1 PRODUCT INFORMATION**

Thanks for purchasing this Intel 810 series chipset ATX mainboard.

This user's manual contains all the information and features that show you how to use the mainboard. Please take a moment to familiarize yourself with the design and organization of this manual.

# **1.1 Manual Features**

This manual is divided into the following four sections:

### **Chapter 1: Product Information**

A brief overview of what comes in the mainboard package, the mainboard layout and the specification it appears.

### **Chapter 2: Hardware Installation**

Tell you the usage of the mainboard jumpers and the connectors.

### **Chapter 3: CMOS Setup**

A summary of the mainboard CMOS (BIOS) Setting.

### **Chapter 4: Software Utilities**

Introduction of some useful mainboard software utilities.

# **1.2 Package Check List**

This mainboard package contains the following items.

The package includes:

- $\bullet$  One Intel 810 series chipset ATX Mainboard
- One Floppy Interface Cable
- One IDE Interface Cable
- One Driver CD
- One User's Manual

# **1.3 Mainboard Specification**

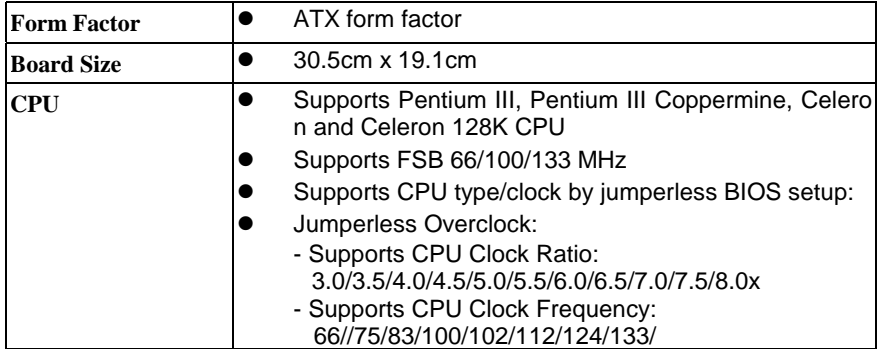

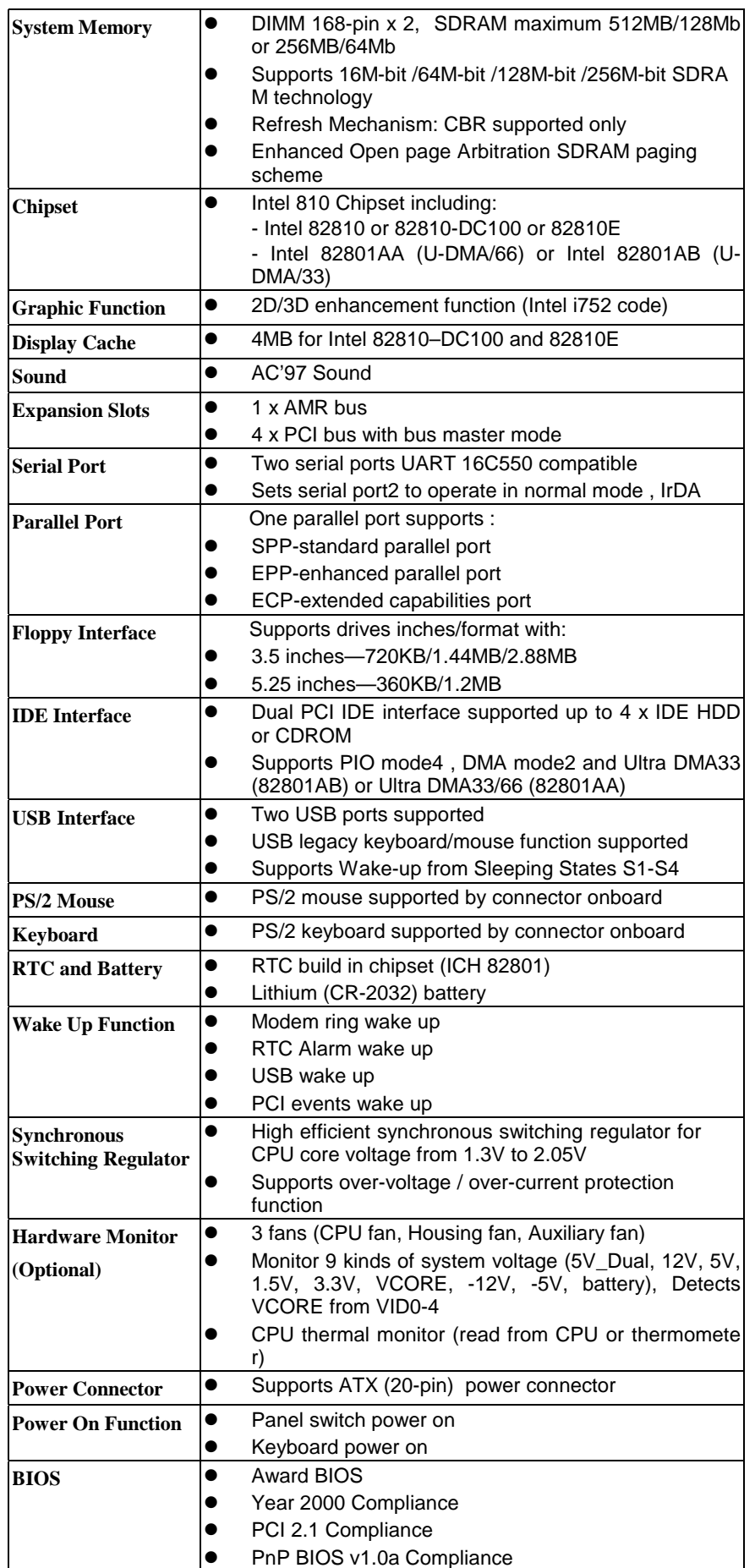

Chapter 1 – Product Information

|                      | APM v1.2 Compliance                                                                            |  |  |
|----------------------|------------------------------------------------------------------------------------------------|--|--|
|                      | DMI 2.0 Compliance                                                                             |  |  |
|                      | Flash/Upgrade BIOS protection                                                                  |  |  |
|                      | Supports ACPI (Advanced Configuration and Power<br>Interface) and OS Directed Power Management |  |  |
|                      | Supports SOFT power                                                                            |  |  |
|                      | Floppy drive swapping function supported                                                       |  |  |
|                      | Bus speed selected by BIOS                                                                     |  |  |
|                      | Integrated hardware Random Number Generator<br>(RNG)                                           |  |  |
|                      | Register-based locking                                                                         |  |  |
|                      | Hardware-based locking                                                                         |  |  |
| <b>LED</b> Indicator | System power LED                                                                               |  |  |
|                      | <b>HDD activity LED</b>                                                                        |  |  |
|                      | System Suspend LED (programming LED blinking to<br>show S1-S4 mode)                            |  |  |

# **1.4 Mainboard Layout**

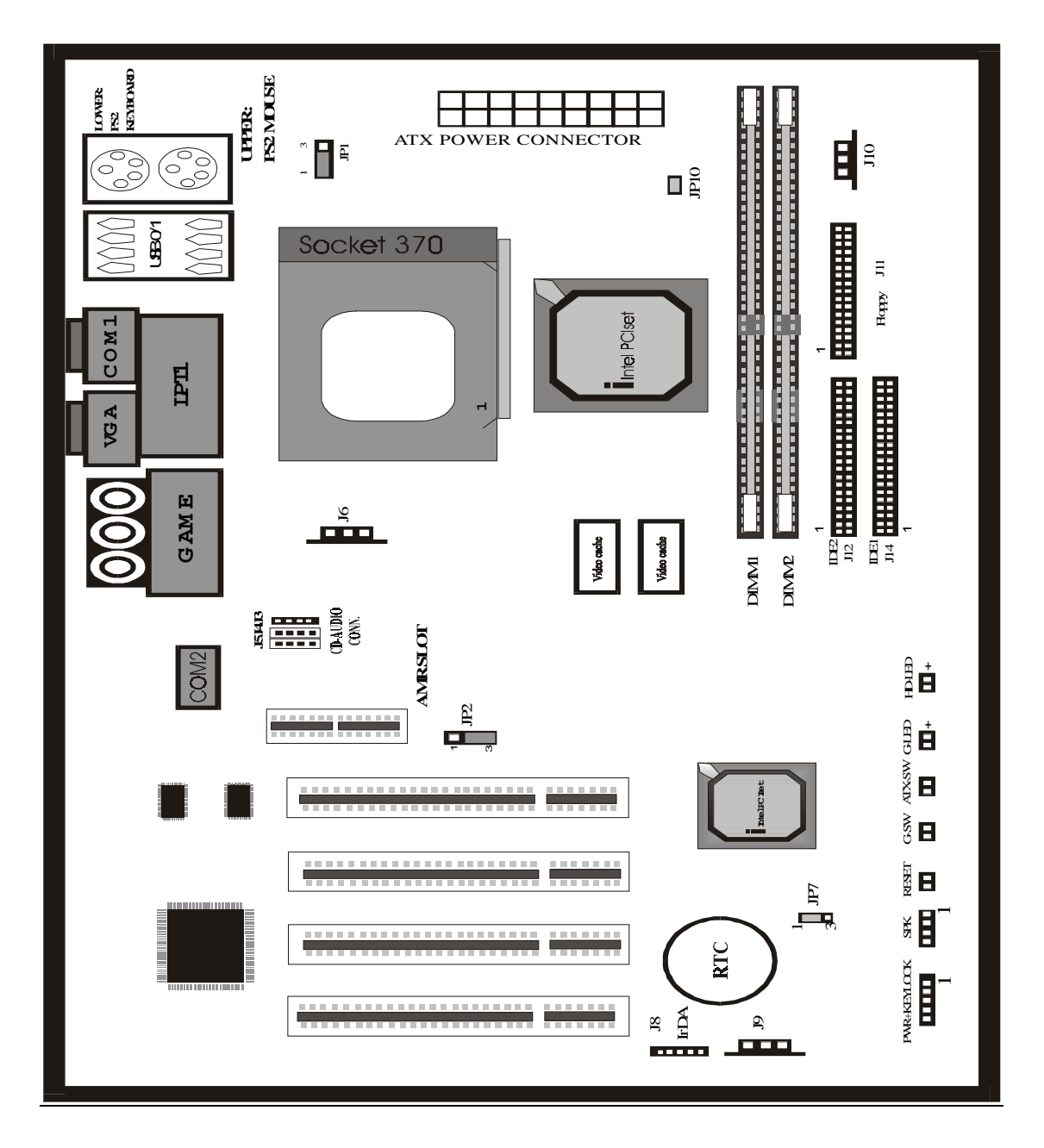

**Intel 810 series chipset socket 370 type mainboard** 

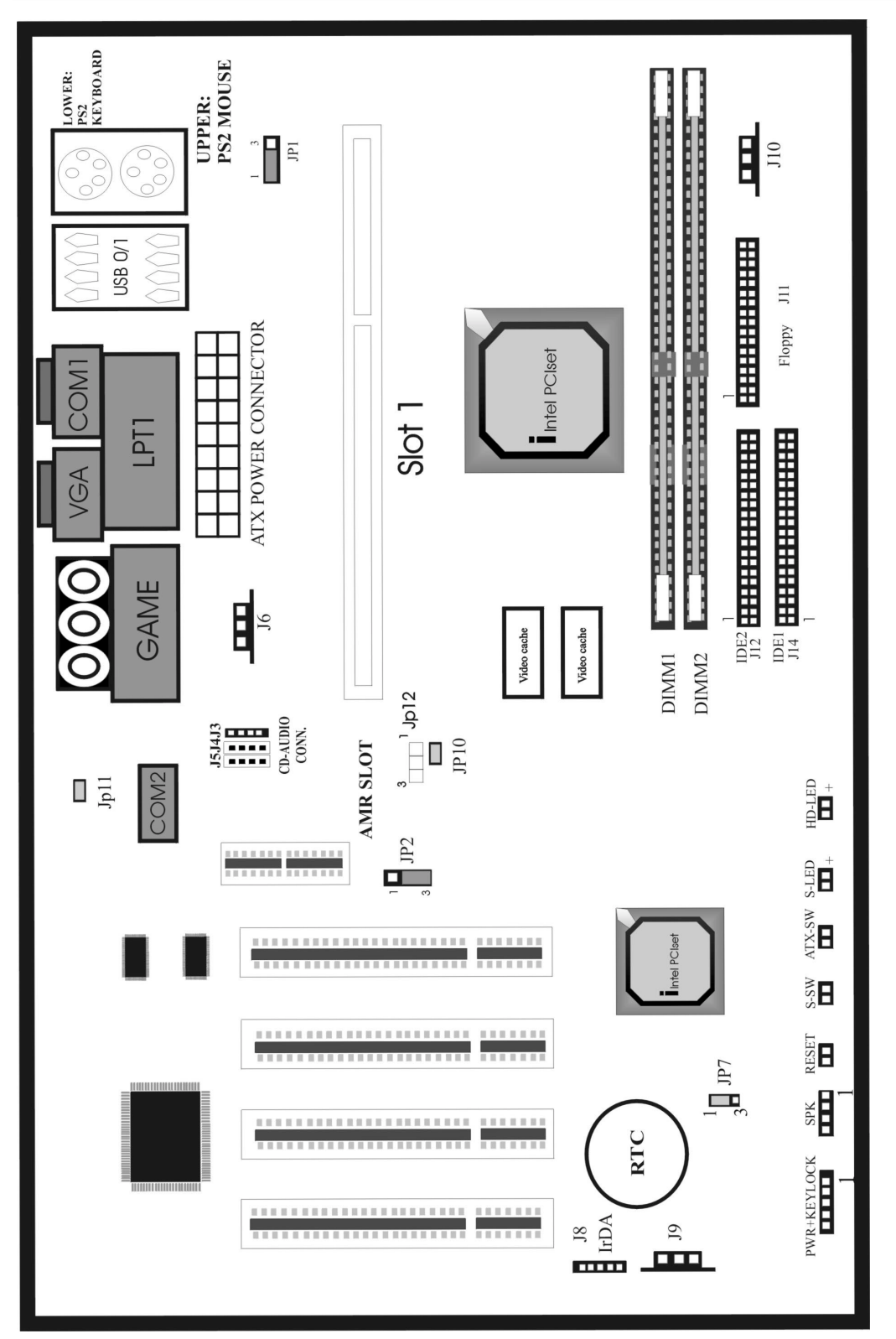

Intel 810 series chipset slot 1 type mainboard

# **CHAPTER 2 HARDWARE INSTALLATION**

This section gives you a step-by-step procedure on how to install your system. Follow each section accordingly.

# **2-1 Jumper Settings**

Please refer the following figures for the locations of the jumpers on the mainboard.

### **2-1.1 CMOS Clear Setting**

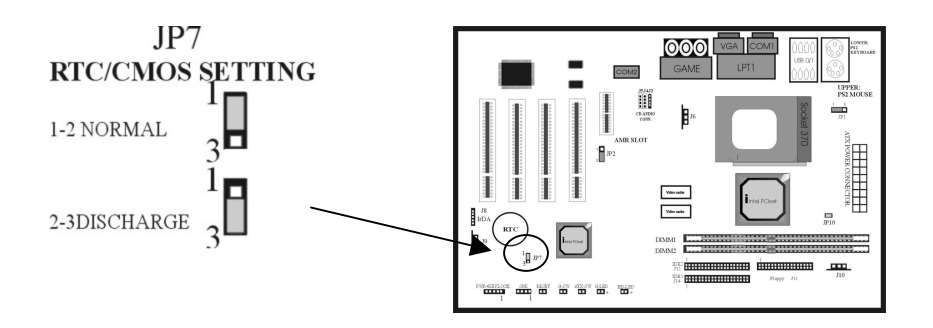

To clear CMOS, please follow the steps below:

- 1. Power off the system and unplug the chassis AC power cord.
- 2. Short JP7 at pin 2-3 for few seconds.
- 3. Set JP7 back to its Normal position at pin 1-2.
- 4. Plug the AC power cord to the chassis.
- 5. Power on the system and load the BIOS setup default.

#### **2-1.2 CPU Type Setting**

#### **2-1.3**

This mainboard supports jumperless CPU type setting, no jumper or switch is needed. Select your CPU Type under "CHIPSET FEATURES SETUP" in BIOS (CMOS) Setup Menu.

The Intel Pentium II CPU currently available in the market are listed as below:

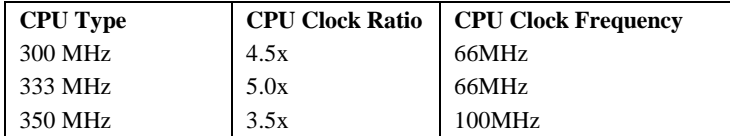

Chapter 2 – Hardware Installation

| 366 MHz     | 5.5x | 66MHz  |
|-------------|------|--------|
| 400/66 MHz  | 6.0x | 66MHz  |
| 400/100 MHz | 4.0x | 100MHz |
| 433/66 MHz  | 6.5x | 66MHz  |
| 450/100 MHz | 4.5x | 100MHz |
| 466/66 MHz  | 7.0x | 66MHz  |
| 500/66 MHz  | 7.5x | 66MHz  |
| 500/100 MHz | 5.0x | 100MHz |

This mainboard also supports CPU over-clocking by adjusting the CPU Clock Frequency and CPU Clock Ratio under BIOS Setup.

```
 System Frequency = CPU Clock Ratio * CPU Clock Frequency
System Frequency = CPU Clock Ratio * CPU Clock Frequency
```
The available settings are:

- **CPU Clock Frequency** 

- 66 / 75 / 83 / 100 / 112 / 124 / 133

- **CPU Clock Ratio** 

3x / 3.5x / 4x / 4.5x / 5x / 5.5x / 6x / 6.5x / 7x / 7.5x / 8x

**Warning:** At this moment, Intel PPGA370 Celeron CPU normally supports 66MHz CPU Clock Frequency, the

other CPU Clock Frequency 75/83100/102/112/133 are available only for internal test or end-user over-clocking testing, which may cause your system unstable or serious damage.

### **2-1.3 Host Clock Overspeed**

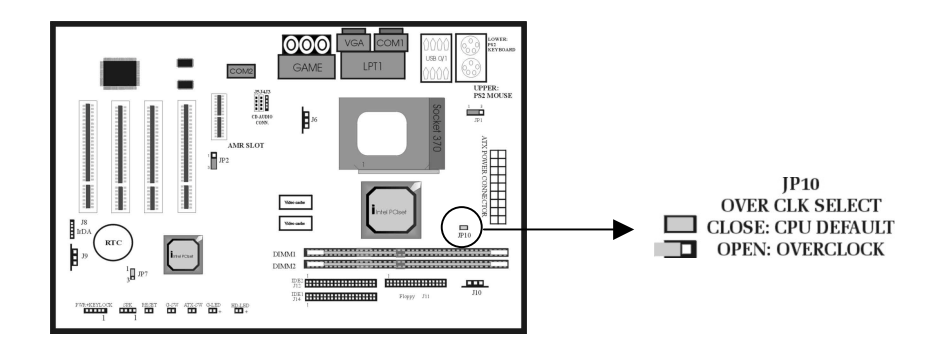

The mainboard supports CPU Host Clock Overspeed. Short JP10 pin to run CPU at standard 66/100MHz CPU Host Clock (Default). Open JP10 pin to run overspeeding 66MHz Host Clock based CPU to 100MHz or above CPU Host Clock.

#### **CPU Frequency Detection JP12**

Close Pin 1-2 Set CPU frequency to run at host clock 100 Mhz or above Close Pin 2-3 CPU frequency will be set according to its default setting. (Default)

### **2-1.4 Keyboard Power On Function**

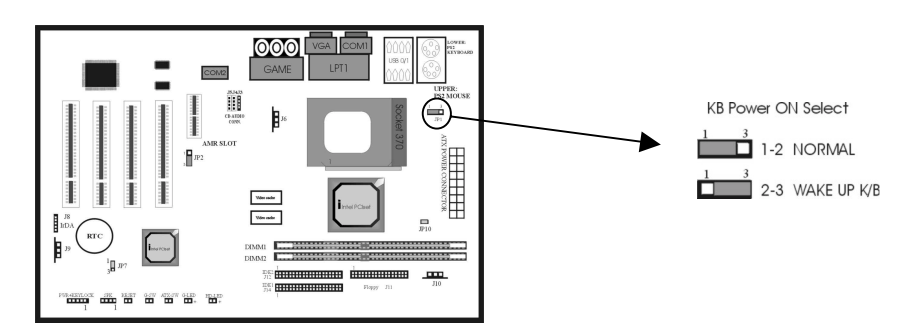

Set JP1 at pin 2-3 to activate the keyboard power wake up function. Set JP1 at pin 1-2 to have normal keyboard without wakeup function (default).

### **2-1.5 On Board AC'97 State**

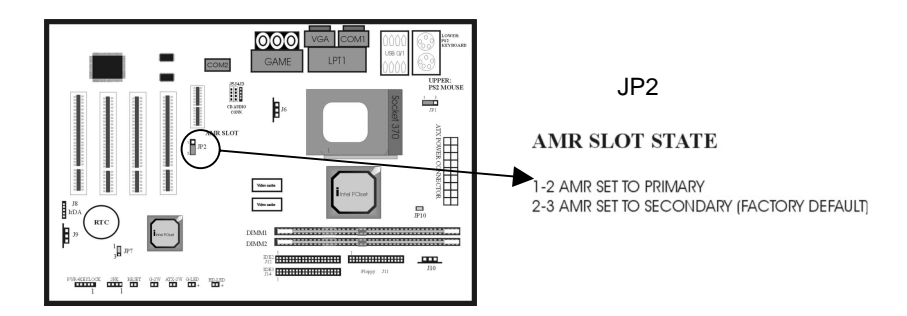

Set JP2 at pin 1-2 to set AMR slot to primary state. Set JP2 at pin 2-3 to set AMR slot to secondary state 让JP2 在pin 1-2 (default).

# **2-2 Connectors**

- **2-3**
- **2-2.1 Panel Connector**

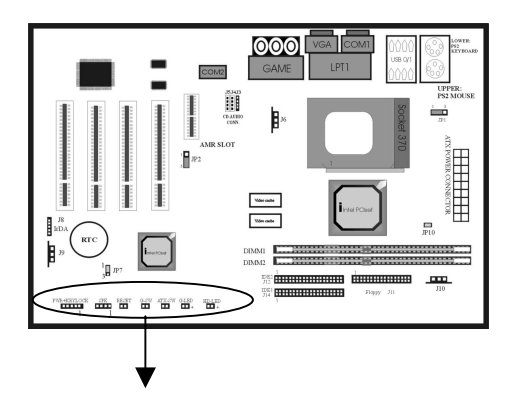

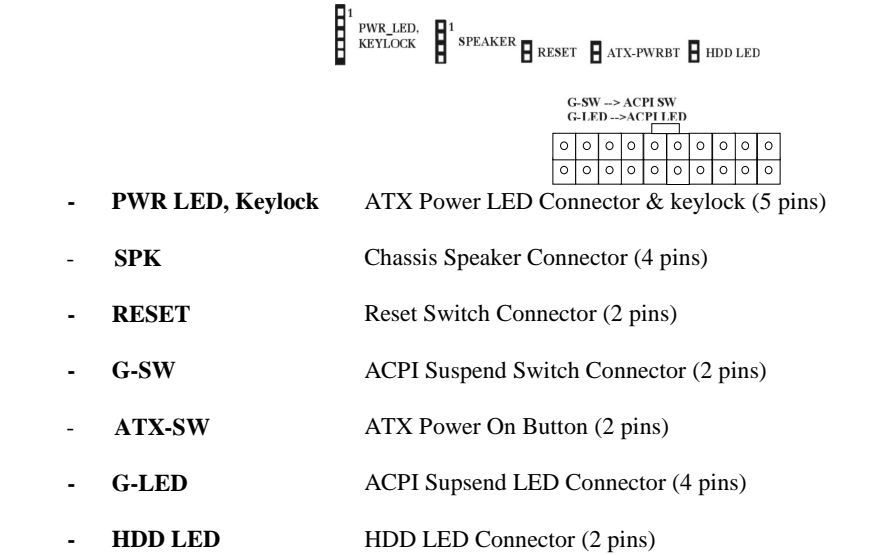

### **2-2.2 Power Connector**

Connect the 20-pin ATX power supply cable to this power connector. Make sure the right plug-in direction and the

power supply is off before connecting or disconnecting the power cable.

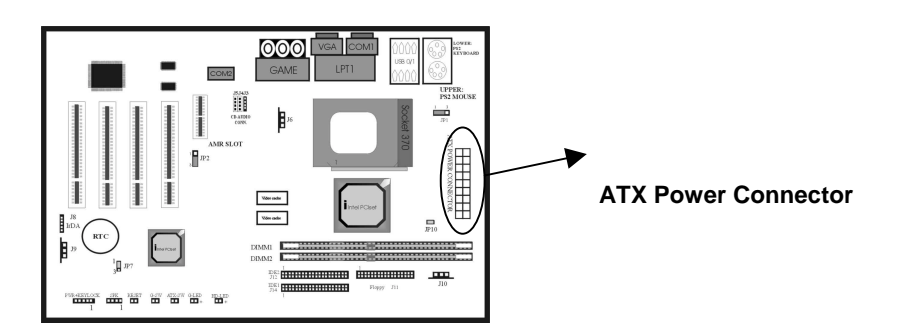

### **2-2.3 Fan Connectors**

Connect the CPU and Chassis fan cables to the fan connectors shown below.

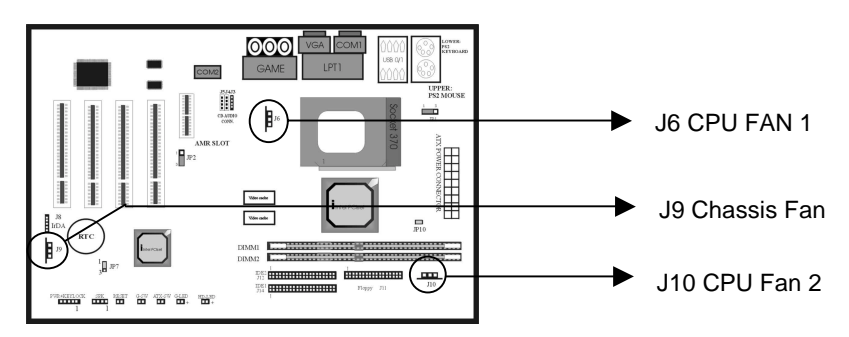

# **2-2.4 PS/2 Mouse Connector**

Connect the PS/2 mouse to the onboard 6-pin Mini-Din connector.

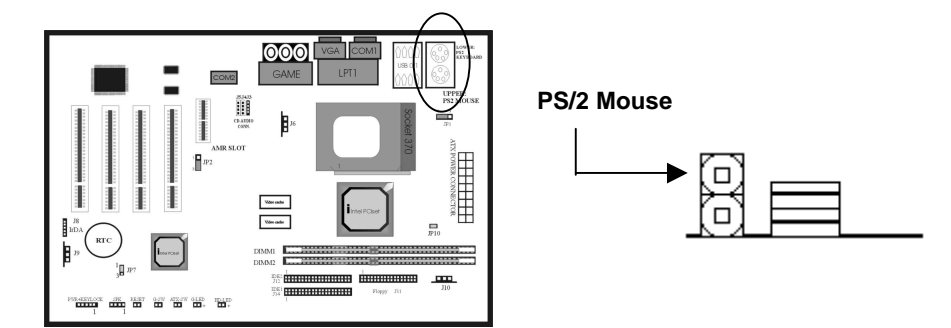

# **2-2.5 Keyboard Connector**

Connect the PS/2 keyboard to the onboard 6-pin Mini-Din connector.

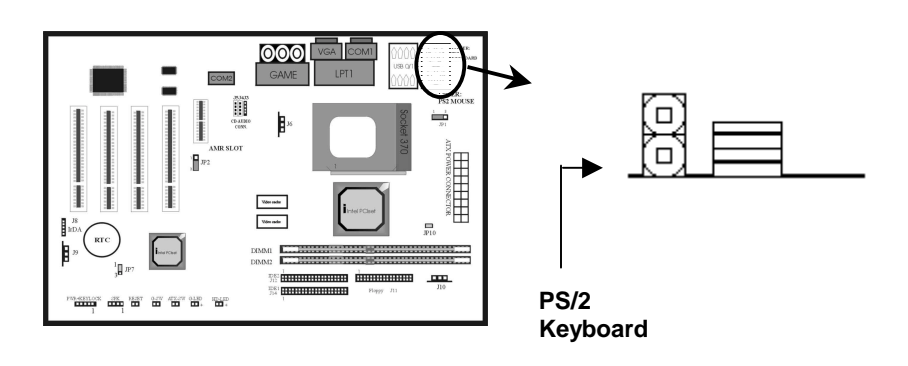

### **2-2.6 USB Device Connector**

Connect your USB device(s) to the onboard USB connector.

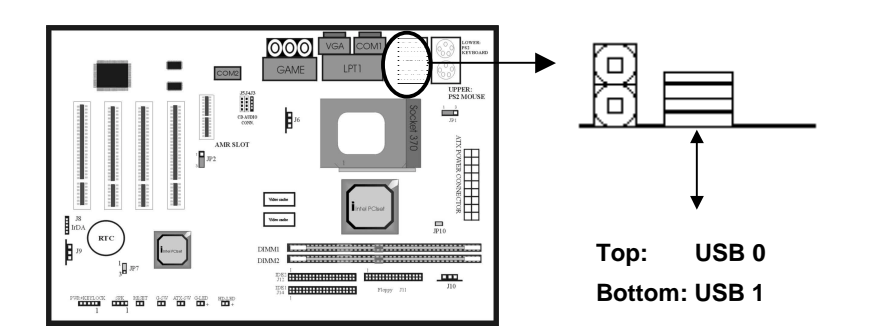

### **2-2.7 Serial Device(COM1/COM2) & VGA Connectors**

### **2-2.8**

Connect your serial device(s) to the onboard serial connectors marked as COM1 and COM2. Connect the 15 pins

VGA Monitor Output marked as VGA to your system monitor or other VGA compatible devices.

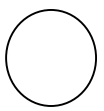

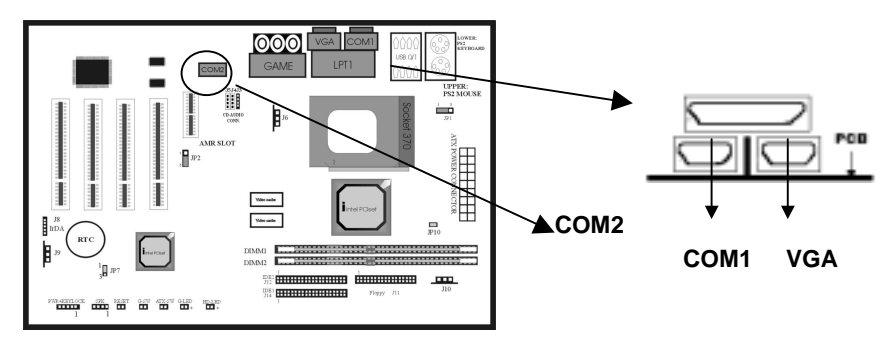

# **2-2.9 Printer Connctor**

### **2-2.10**

Connect your local printer to the onboard 25-pin printer connector.

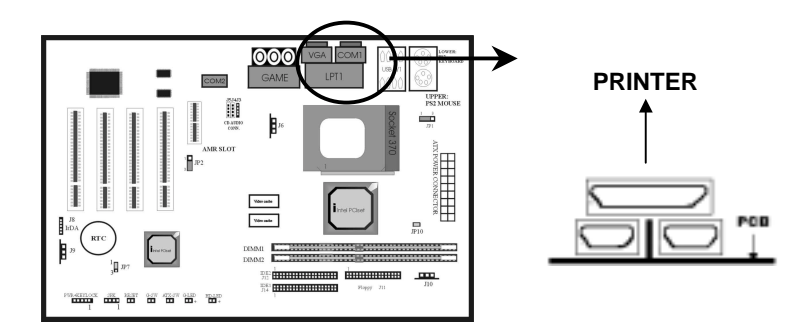

# **2-2.9 Floppy Drive Connector**

Connect the floppy drive cable to the onboard 34-pin floppy drive connector.

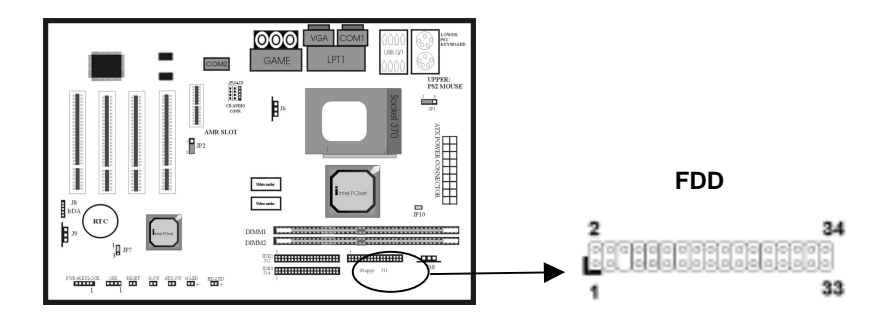

### **2-2.11 IDE Hard Disk and CD-OM Connector**

#### **2-2.12**

Connect your IDE devices to the onboard 40-pin IDE connectors marked as IDE1 and IDE2.

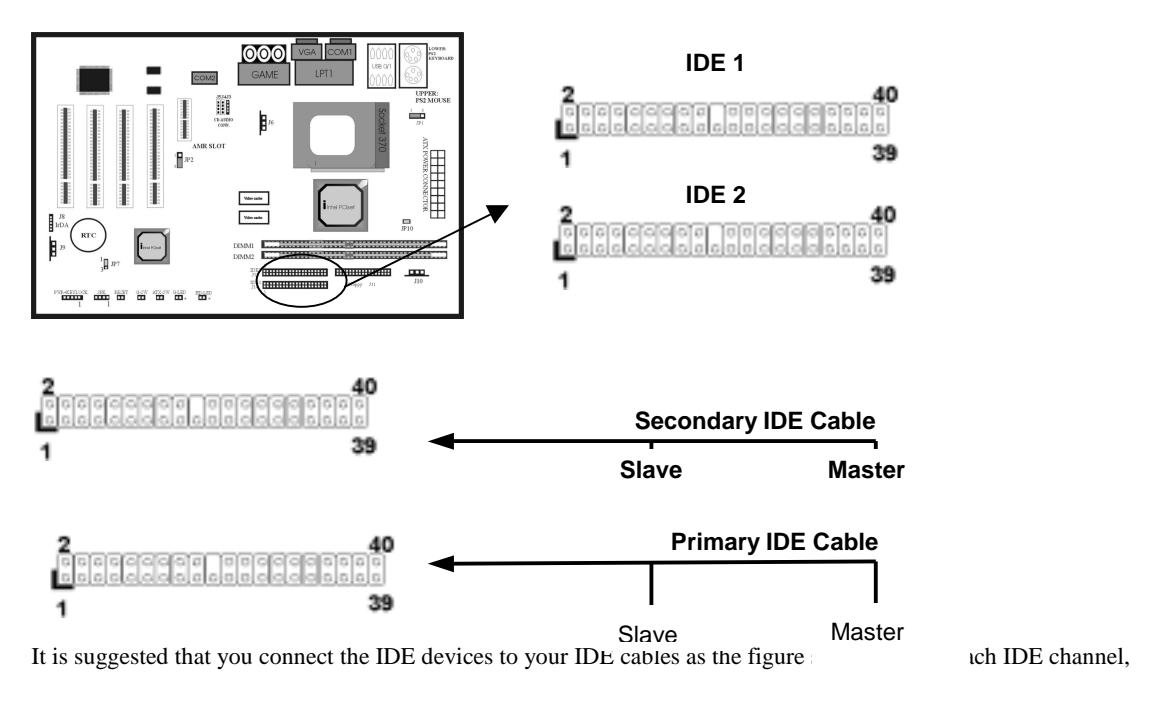

either Primary or Secondary, supports two IDE devices which must be set differently to master mode and slave

mode. (Refer to your hard disk and CD-ROM user's manual for detailed settings of IDE master and slave mode.)

### **2-2.11 IrDA Connector**

Connect your IR devices to the onboard IrDA connectors.

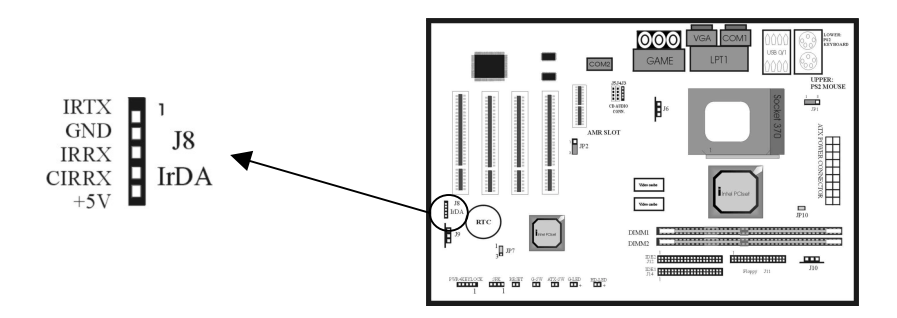

# **2-3 System Memory Installation**

### **2-4**

There are 2pcs 168-pin **DIMM** (Dual Inline Memory Module) sockets on the mainboard which support

Synchronous DRAM and Registered SDRAM, and allow you install system memory maximum up to 768MB.

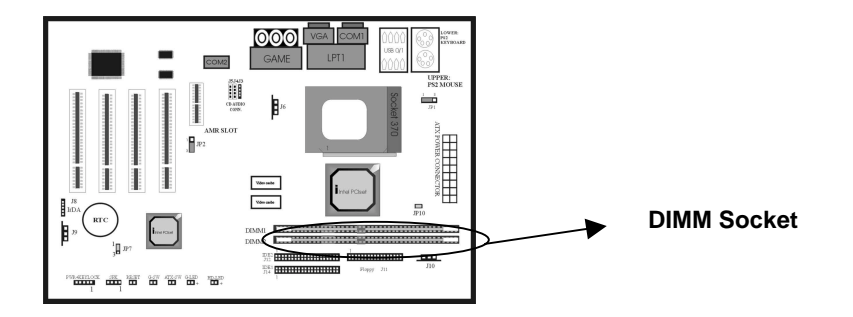

# **2-3.1 Type**

This mainboard supports Synchronous DRAM and Registered SDRAM. However, mixing SDRAM and Registered

SDRAM is not allowed. Install one type only in your system for better compatibility.

### **2-3.2 Speed**

### **2-3.3**

This motherboard supports PC-100 or PC-133 memory only for high speed operation.

### **2-3.4 Buffered and Non-buffered**

#### **2-3.5**

Only the non-buffered DIMM can be used in this mainboard.

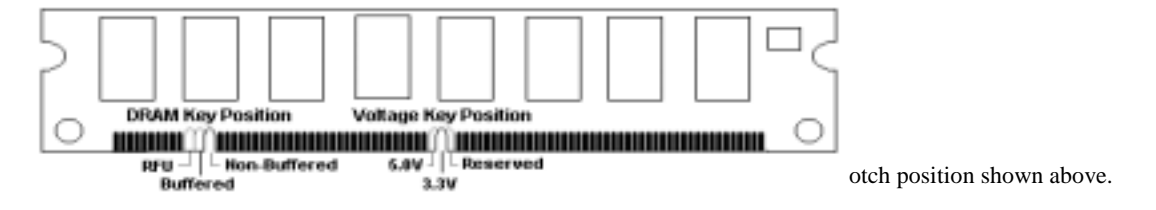

### **2-3.6 2-clock and 4-clock signal**

### **2-3.7**

Both 2-clock and 4-clock SDRAM DIMM supported by this mainboard.

# **2-3.8 Parity and Non-parity**

### **2-3.9**

This mainboard supports standard 64 bit (Non-parity) and 72 bit (Parity) DIMM modules.

# **2-3.10 Memory Auto detection by BIOS 2-3.11**

This mainboard BIOS can automatically detect the DIMM memory size and type, so you do not need to adjust any

hardware or software settings. The maximum memory size supported up to 512MB.

# **2-3.12 Suggested SDRAM combination 2-3.13**

This mainboard supports the following SDRAM combination.

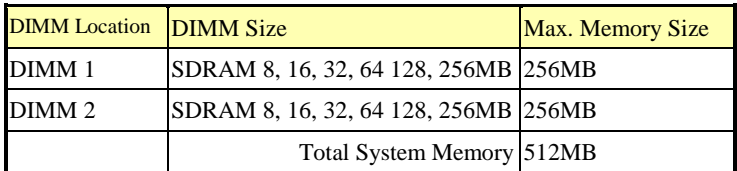

**Total Memory Size = DIMM1 + DIMM2** 

# **Important**

### **You must insert SDRAM module into DIMM 0 in order to use VGA on board**

### **function.**

# **2-4 Audio / Game Connector**

### **2-5**

Connect your audio devices to the audio connector as below.

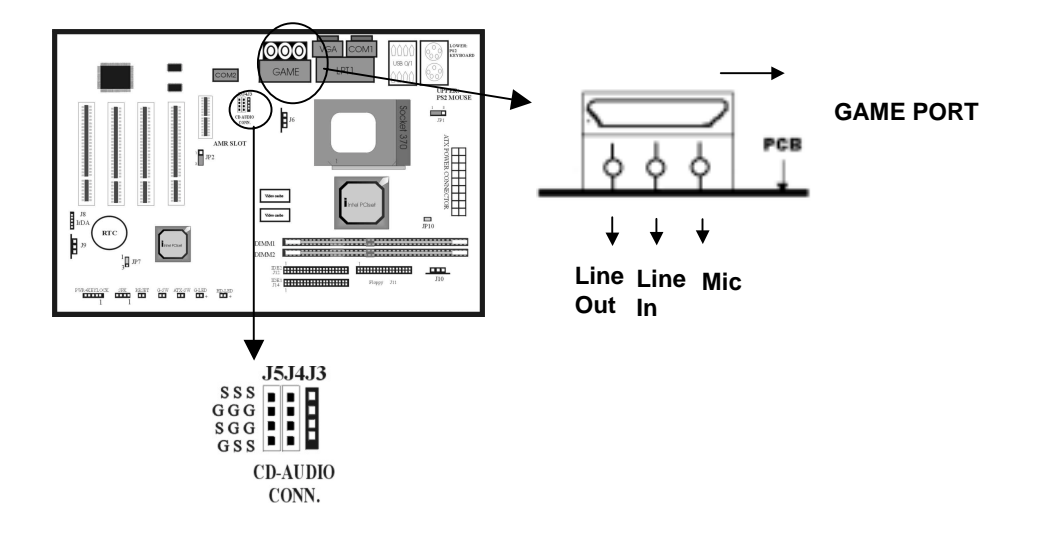

# **Jumper for Mic Compatibility -- JP11**

Default is "Open" which is good for the most common type of microphone in the market. However,

should you experience problems working with your microphone, then please change the jumper setting to

"Close".

# **CHAPTER 3 BIOS SETUP**

# **Introduction**

This manual discusses BIOS Setup program built into the ROM BIOS. The Setup program allows users to modify the basic system configuration. This special information is then stored in battery-backed RAM so that it retains the Setup information when the power is turned off.

The rest of this manual is intended to guide you through the process of configuring your system using Setup.

# *Starting Setup*

The BIOS is immediately activated when you first power on the computer. The BIOS reads the system information contained in the CMOS and begins the process of checking out the system and configuring it. When it finishes, the BIOS will seek an operating system on one of the disks and then launch and turn control over to the operating system.

While the BIOS is in control, the Setup program can be activated in one of two ways:

- 1. By pressing <Del> immediately after switching the system on, or
- 2. by pressing the <Del> key when the following message appears briefly at the bottom of the screen during the POST (Power On Self-Test).

Press DEL to enter SETUP.

If the message disappears before you respond and you still wish to enter Setup, restart the system to try again by turning it OFF then ON or pressing the "RESET" button on the system case. You may also restart by simultaneously pressing <Ctrl>, <Alt>, and <Delete> keys. If you do not press the keys at the correct time and the system does not boot, an error message will be displayed and you will again be asked to...

PRESS F1 TO CONTINUE, DEL TO ENTER SETUP

# *Using Setup*

In general, you use the arrow keys to highlight items, press <Enter> to select, use the PageUp and PageDown keys to change entries, press <F1> for help and press <Esc> to quit. The following table provides more detail about how to navigate in the Setup program using the keyboard.

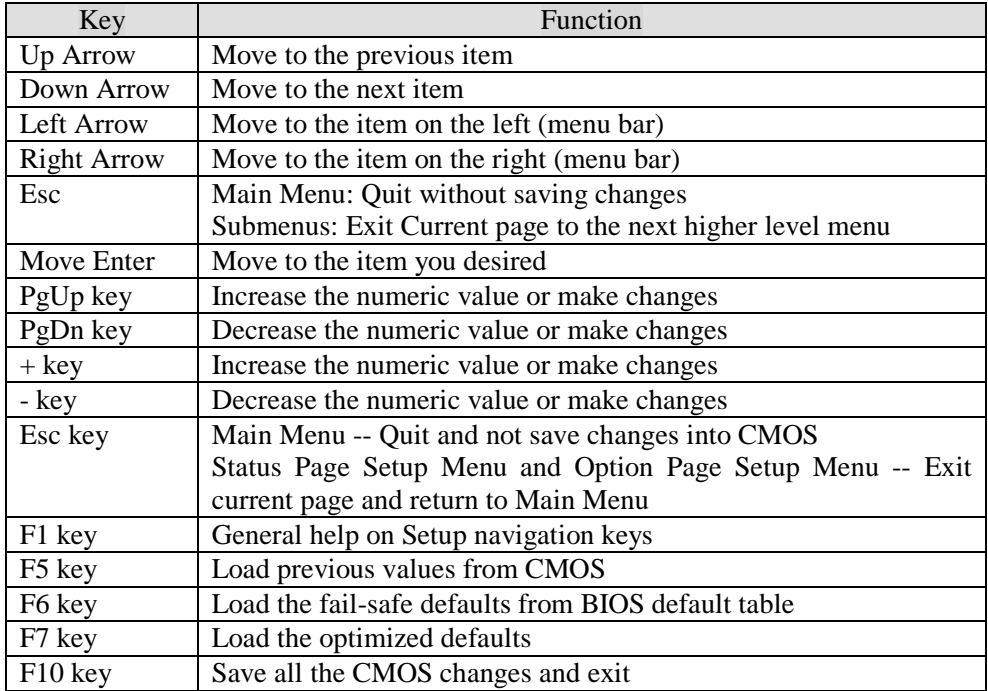

#### **Table 1 Legend Keys**

#### **Navigating through the menu bar**

Use the left and right arrow keys to choose the menu you want to be in.

**To display a sub menu**, use the arrow keys to move the cursor to the sub menu you want. Then press <Enter>. A ">" pointer marks all sub menus.

# *Getting Help*

Press F1 to pop up a small help window that describes the appropriate keys to use and the possible selections for the highlighted item. To exit the Help Window press <Esc> or the F1 key again.

# *In Case of Problems*

If, after making and saving system changes with Setup, you discover that your computer no longer is able to boot, the BIOS supports an override to the CMOS settings which resets your system to its defaults.

The best advice is to only alter settings which you thoroughly understand. To this end, we strongly recommend that you avoid making any changes to the chipset defaults. These defaults have been carefully chosen by both Award and your systems manufacturer to provide

the absolute maximum performance and reliability. Even a seemingly small change to the chipset setup has the potential for causing you to use the override.

# **Main Menu**

Once you enter the BIOS CMOS Setup Utility, the Main Menu will appear on the screen. The Main Menu allows you to select from several setup functions and two exit choices. Use the arrow keys to select among the items and press <Enter> to accept and enter the sub-menu.

| <b>Standard CMOS Feature</b>    | Load Fail-Safe Defaults                                    |  |  |
|---------------------------------|------------------------------------------------------------|--|--|
| <b>Advanced BIOS Feature</b>    | <b>Load Optimized Defaults</b>                             |  |  |
| <b>Advanced Chipset Feature</b> | <b>Set Supervisor Password</b>                             |  |  |
| <b>Integrated Peripherals</b>   | <b>Set User Password</b>                                   |  |  |
| Power Management Setup          | Save & Exit Setup                                          |  |  |
| PnP/PCI Configurations          | <b>Exit Without Saving</b>                                 |  |  |
| Frequency/Voltage Control       |                                                            |  |  |
| Esc: Ouit                       | $\uparrow \downarrow \leftarrow \rightarrow$ : Select Item |  |  |
| F10 : Save & Exit Setup         |                                                            |  |  |
| Time, Date, Hard Disk Type      |                                                            |  |  |

CMOS Setup Utility - Copyright ( C ) 1984-1998

Note that a brief description of each highlighted selection appears at the bottom of the screen.

# *Setup Items*

The main menu includes the following main setup categories. Recall that some systems may not include all entries.

#### **Standard CMOS Features**

Use this menu for basic system configuration.

### **Advanced BIOS Features**

Use this menu to set the Advanced Features available on your system.

#### **Advanced Chipset Features**

Use this menu to change the values in the chipset registers and optimize your system's performance.

#### **Integrated Peripherals**

Use this menu to specify your settings for integrated peripherals.

#### **Power Management Setup**

Use this menu to specify your settings for power management.

### **PnP / PCI Configuration**

This entry appears if your system supports PnP / PCI.

#### **Frequency/ Voltage Control**

Use this menu to specify your settings for frequency/voltage control.

#### **Load Fail-Safe Defaults**

Use this menu to load the BIOS default values for the minimal/stable performance for your system to operate.

#### **Load Optimized Defaults**

Use this menu to load the BIOS default values that are factory settings for optimal performance system operations. While Award has designed the custom BIOS to maximize performance, the factory has the right to change these defaults to meet their needs.

#### **Supervisor / User Password**

Use this menu to set User and Supervisor Passwords.

#### **Save & Exit Setup**

Save CMOS value changes to CMOS and exit setup.

### **Exit Without Save**

Abandon all CMOS value changes and exit setup.

# **Standard CMOS Setup**

The items in Standard CMOS Setup Menu are divided into 10 categories. Each category includes no, one or more than one setup items. Use the arrow keys to highlight the item and then use the <PgUp> or <PgDn> keys to select the value you want in each item.

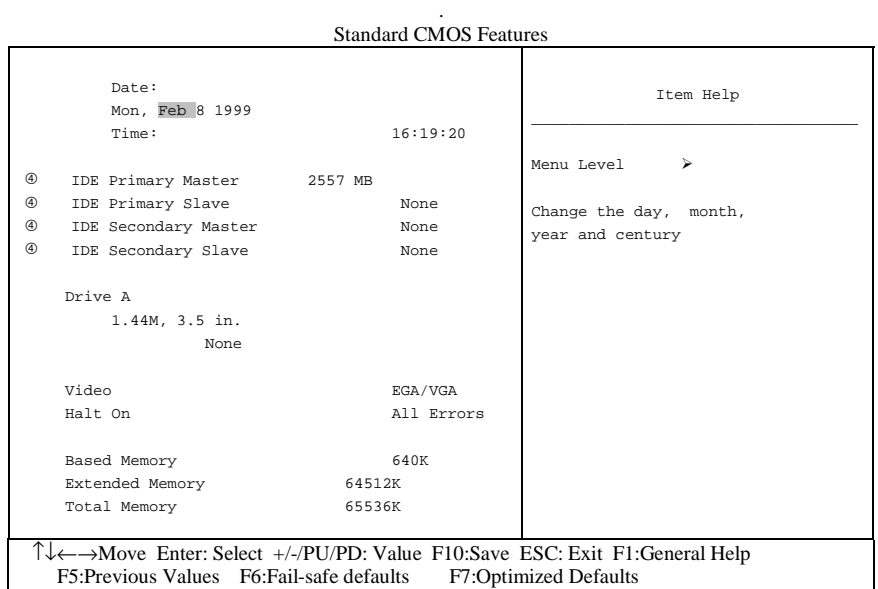

**Figure 1: The Main Menu** 

# **Main Menu Selections**

This table shows the selections that you can make on the Main Menu

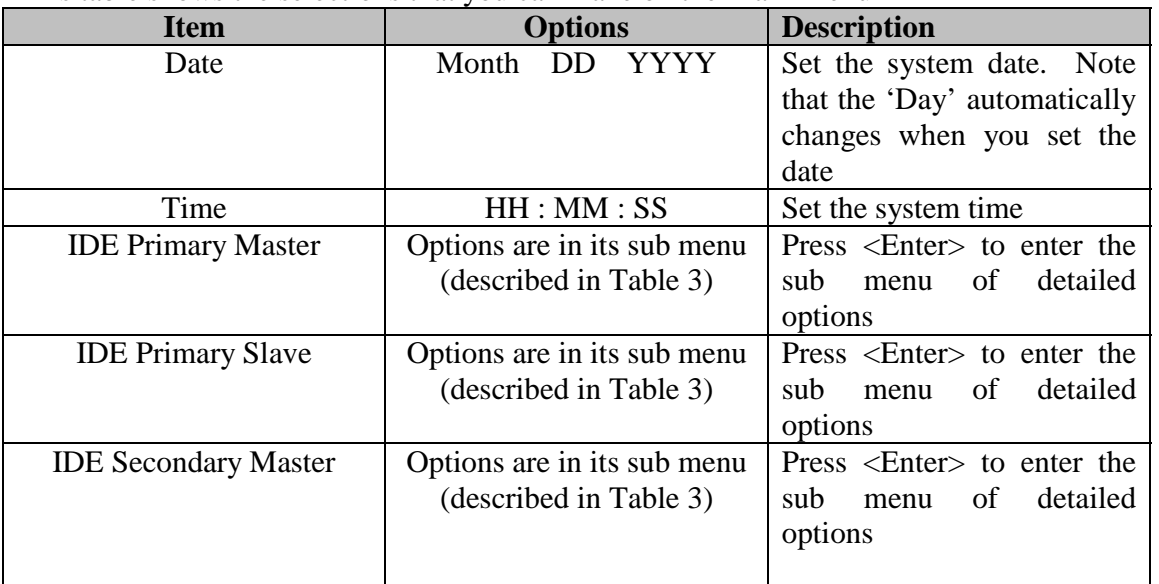

| <b>IDE Secondary Master</b> | Options are in its sub menu | Press <enter> to enter the</enter> |
|-----------------------------|-----------------------------|------------------------------------|
|                             | (described in Table 3)      | detailed<br>sub<br>of<br>menu      |
|                             |                             | options                            |
| Drive A                     | None                        | Select the type of floppy          |
| Drive B                     | 360K, 5.25 in               | disk drive installed in your       |
|                             | 1.2M, 5.25 in               | system                             |
|                             | 720K, 3.5 in                |                                    |
|                             | 1.44M, 3.5 in               |                                    |
|                             | 2.88M, 3.5 in               |                                    |
| Video                       | EGA/VGA                     | default<br>Select<br>the<br>video  |
|                             | CGA40                       | device                             |
|                             | CGA 80                      |                                    |
|                             | <b>MONO</b>                 |                                    |
| Halt On                     | All Errors                  | Select the situation in which      |
|                             | No Errors                   | you want the BIOS to stop          |
|                             | All, but Keyboard           | the POST<br>process<br>and         |
|                             | All, but Diskette           | notify you                         |
|                             | All, but Disk/Key           |                                    |
| <b>Base Memory</b>          | N/A                         | Displays the<br>of<br>amount       |
|                             |                             | conventional<br>memory             |
|                             |                             | detected during boot up            |
| <b>Extended Memory</b>      | N/A                         | Displays the<br>of<br>amount       |
|                             |                             | extended memory detected           |
|                             |                             | during boot up                     |
| <b>Total Memory</b>         | N/A                         | Displays the total memory          |
|                             |                             | available in the system            |

Chapter 3 – BIOS Setup

**Table 2 Main Menu Selections**

# **IDE Adapters**

The IDE adapters control the hard disk drive. Use a separate sub menu to configure each hard disk drive.

Figure 2 shows the IDE primary master sub menu.

| <b>IDE Primary Master</b>                                                  |                                      |                                                        |  |
|----------------------------------------------------------------------------|--------------------------------------|--------------------------------------------------------|--|
| IDE HDD Auto-Detection                                                     | Press Enter                          | Item Help                                              |  |
| IDE Primary Master<br>Access Mode                                          | Auto 2557 MB<br>Auto                 | ≻≻<br>Menu Level                                       |  |
| Cylinder<br>Head<br>Precomp<br>Landing Zone<br>Sector                      | 4956<br>16<br>$\Omega$<br>4955<br>63 | To auto-detect the HDD's size,<br>head on this channel |  |
| T↓←→Move Enter: Select +/-/PU/PD: Value F10:Save ESC: Exit F1:General Help |                                      |                                                        |  |
| F5: Previous Values F6: Fail-safe defaults<br><b>F7:Optimized Defaults</b> |                                      |                                                        |  |

CMOS Setup Utility – Copyright © 1984-1998 Award Software

**Figure 2 IDE Primary Master sub menu** 

Use the legend keys to navigate through this menu and exit to the main menu. Use Table 3 to configure the hard disk.

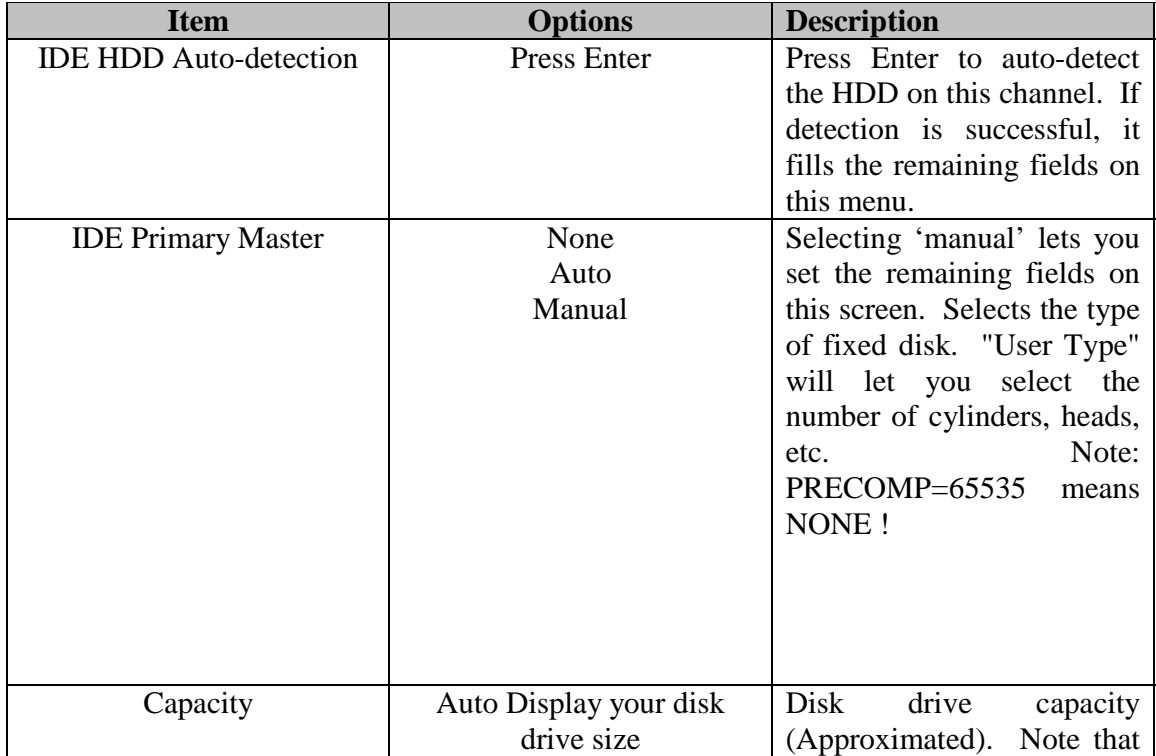

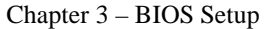

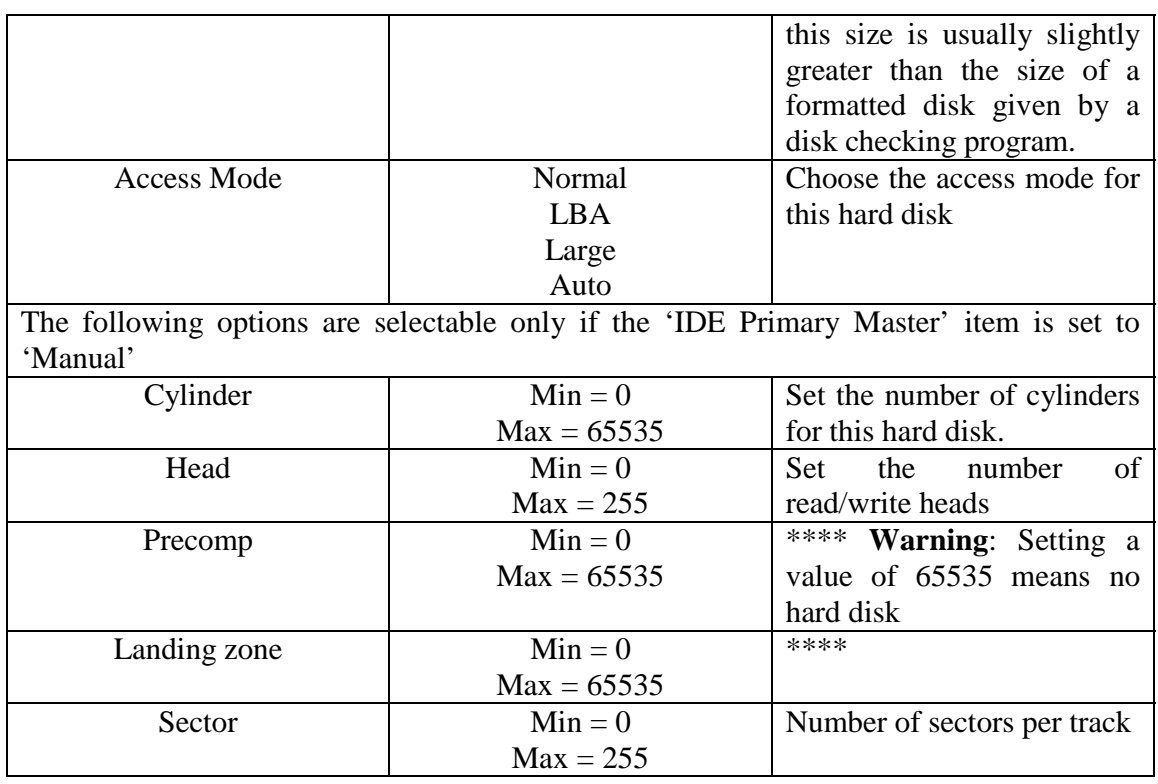

#### **Table 1 Hard disk selections**

# **Advanced BIOS Features**

This section allows you to configure your system for basic operation. You have the opportunity to select the system's default speed, boot-up sequence, keyboard operation, shadowing and security.

| $A$ uvanceu DRA) reatures                                                  |          |                                   |  |
|----------------------------------------------------------------------------|----------|-----------------------------------|--|
| Virus Warning                                                              | Enabled  | Item Help                         |  |
| CPU Internal Cache                                                         | Enabled  |                                   |  |
| External Cache                                                             | Enabled  |                                   |  |
| CPU L2 Cache ECC Checking Enabled                                          |          | Menu Level<br>⋗                   |  |
| Ouick Power On Self Test                                                   | Disabled |                                   |  |
| First Boot device                                                          | Floppy   | Allows you to choose the VIRUS    |  |
| Second Boot device                                                         | $HDD-0$  | warning feature for IDE Hard Disk |  |
| Third Boot device                                                          | Floppy   | boot sector protection. If this   |  |
| Boot other device                                                          | Disabled | function is enabled and someone   |  |
| Swap Floppy Drive                                                          | Disabled | attempt to write data into this   |  |
| Boot Up Floppy Seek                                                        | Disabled | area, BIOS will show a warning    |  |
| Boot Up NumLock Status                                                     | Of f     | message on screen and alarm beep  |  |
| Gate A20 Option                                                            | Normal   |                                   |  |
| Typematic Rate Setting                                                     | Disabled |                                   |  |
| Typematic Rate (Chars/Sec) 6                                               |          |                                   |  |
| Typematic Delay (Msec)                                                     | 250      |                                   |  |
| Security Option                                                            | Setup    |                                   |  |
| $OS$ Select For DRAM $>$ 64MB $Non-OS2$                                    |          |                                   |  |
| Report NO FDD For Win 95                                                   | No.      |                                   |  |
|                                                                            |          |                                   |  |
| T↓←→Move Enter: Select +/-/PU/PD: Value F10:Save ESC: Exit F1:General Help |          |                                   |  |
| F5:Previous Values F6:Fail-safe defaults<br>F7:Optimized Defaults          |          |                                   |  |

CMOS Setup Utility – Copyright © 1984 – 1998 Award Software Advanced BIOS Features

Allows you to choose the VIRUS Warning feature for IDE Hard Disk boot sector protection. If this function is enabled and someone attempt to write data into this area, BIOS will show a warning message on screen and alarm beep. **Virus Warning** 

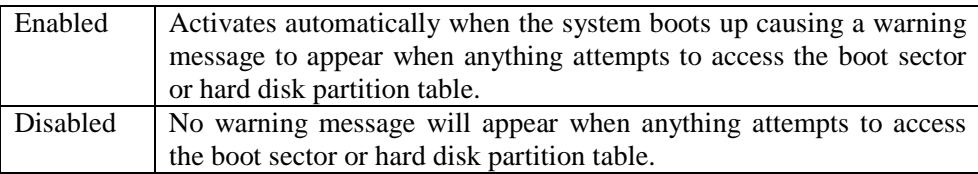

**CPU Internal Cache/External Cache** 

These two categories speed up memory access. However, it depends on CPU/chipset design.

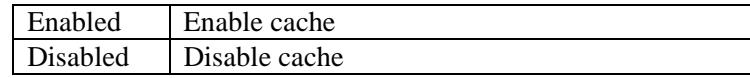

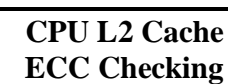

This item allows you to enable/disable CPU L2 Cache ECC checking.

The choice: Enabled, Disabled.

This category speeds up Power On Self Test (POST) after you power up the computer. If it is set to Enable, BIOS will shorten or skip some check items during POST. **Quick Power On Self Test** 

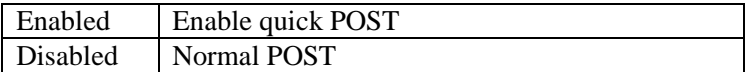

**First/Second/Thi rd/Other Boot Device** 

**Seek** 

The BIOS attempts to load the operating system from the devices in the sequence selected in these items.

The Choice: Floppy, LS/ZIP, HDD, SCSI, CDROM, Disabled.

If the system has two floppy drives, you can swap the logical drive name assignments. **Swap Floppy Drive** 

The choice: Enabled/Disabled.

Seeks disk drives during boot up. Disabling speeds boot up. **Boot Up Floppy** 

The choice: Enabled/Disabled.

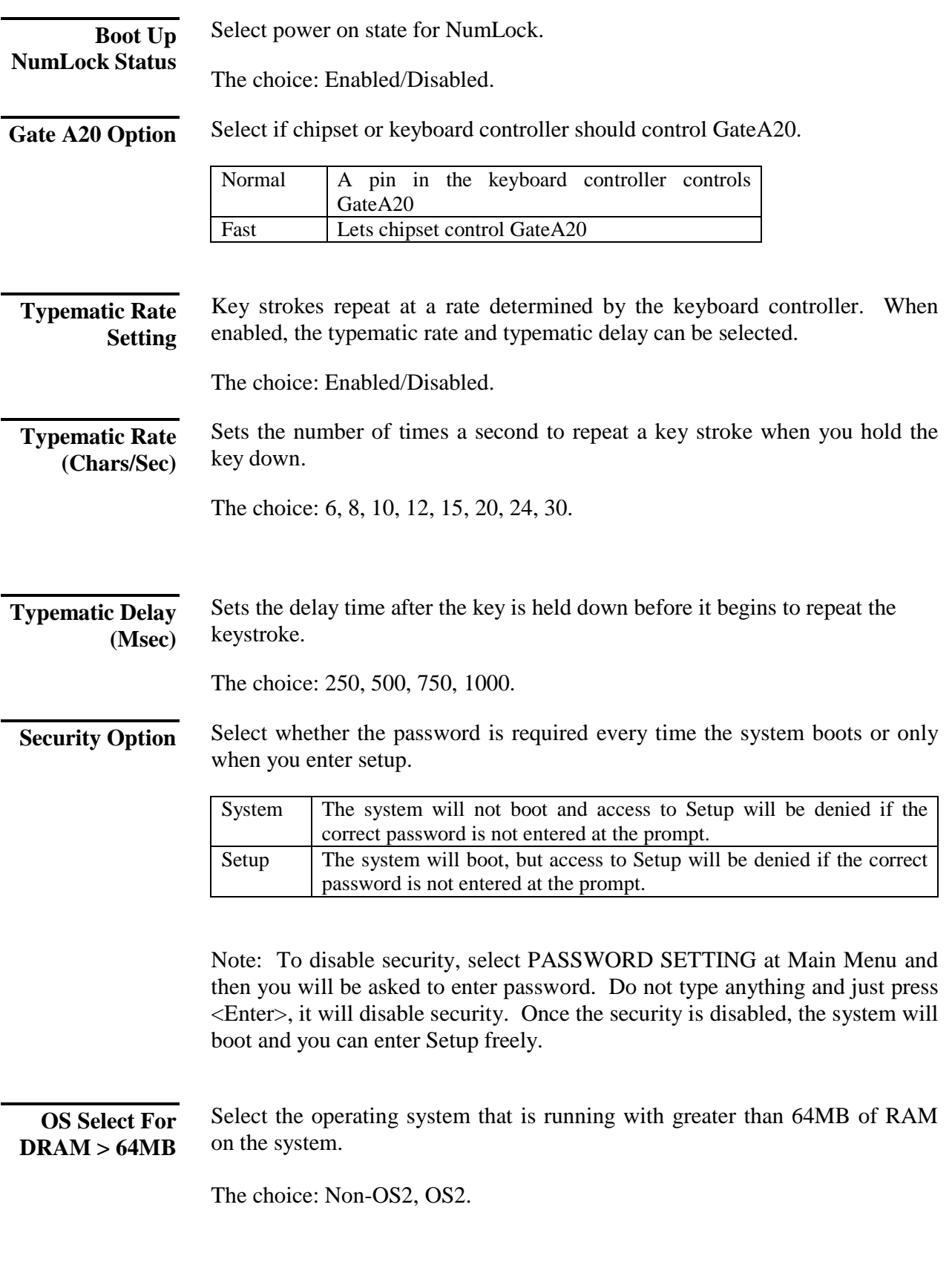

Whether report no FDD for Win 95 or not. The choice: Yes, No. **Report No FDD For Win 95** 

# **Advanced Chipset Features/Integrated Peripherals**

CMOS Setup Utility – Copyright © 1984 – 1998 Award Software

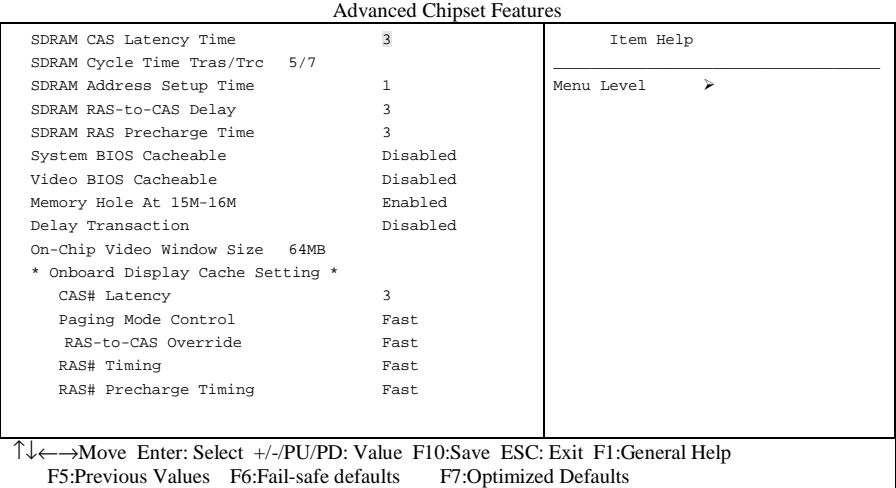

This section allows you to configure the system based on the specific features of the installed chipset. This chipset manages bus speeds and access to system memory resources, such as DRAM and the external cache. It also coordinates communications between the conventional ISA bus and the PCI bus. It must be stated that these items should never need to be altered. The default settings have been chosen because they provide the best operating conditions for your system. The only time you might consider making any changes would be if you discovered that data was being lost while using your system.

# *DRAM Settings*

The first chipset settings deal with CPU access to dynamic random access memory (DRAM). The default timings have been carefully chosen and should only be altered if data is being lost. Such a scenario might well occur if your system had mixed speed DRAM chips installed so that greater delays may be required to preserve the integrity of the data held in the slower memory chips.

When synchronous DRAM is installed, the number of clock cycles of CAS latency depends on the DRAM timing. **SDRAM CAS Latency Time** 

The Choice: 2, 3

Select the number of SCLKs for an access cycle. The Choice: 5/7, 6/8. This item controls the Address Setup to the SDRAM timing. The Choice: 1, 2. This field lets you insert a timing delay between the CAS and RAS strobe signals, used when DRAM is written to, read from, or refreshed. *Fast* gives faster performance; and *Slow* gives more stable performance. This field applies only when synchronous DRAM is installed in the system. The Choice: 2, 3. If an insufficient number of cycles is allowed for the RAS to accumulate its charge before DRAM refresh, the refresh may be incomplete and the DRAM may fail to retain data. *Fast* gives faster performance; and *Slow* gives more stable performance. This field applies only when synchronous DRAM is installed in the system. The Choice: 2, 3. Selecting *Enabled* allows caching of the system BIOS ROM at F0000h-FFFFFh, resulting in better system performance. However, if any program writes to this memory area, a system error may result. The choice: Enabled, Disabled. Select Enabled allows caching of the video BIOS , resulting in better system performance. However, if any program writes to this memory area, a system error may result. The Choice: Enabled, Disabled. You can reserve this area of system memory for ISA adapter ROM. When this area is reserved, it cannot be cached. The user information of peripherals that need to use this area of system memory usually discusses their memory requirements. The Choice: Enabled, Disabled. The chipset has an embedded 32-bit posted write buffer to support delay transactions cycles. Select *Enabled* to support compliance with PCI specification version 2.1. The Choice: Enabled, Disabled. Select the on-chip video window size for VGA drive use. **SDRAM Cycle Time Tras/Trc SDRAM Address Setup Time SDRAM RAS-to-CAS Delay SDRAM RAS Precharge Time System BIOS Cacheable Video BIOS Cacheable Memory Hole At 15M-16M Delay Transaction On-Chip Video Window Size** 

Chapter 3 – BIOS Setup

The Choice: 32MB, 64MB, Disabled.

# *Onboard Display Cache Setting*

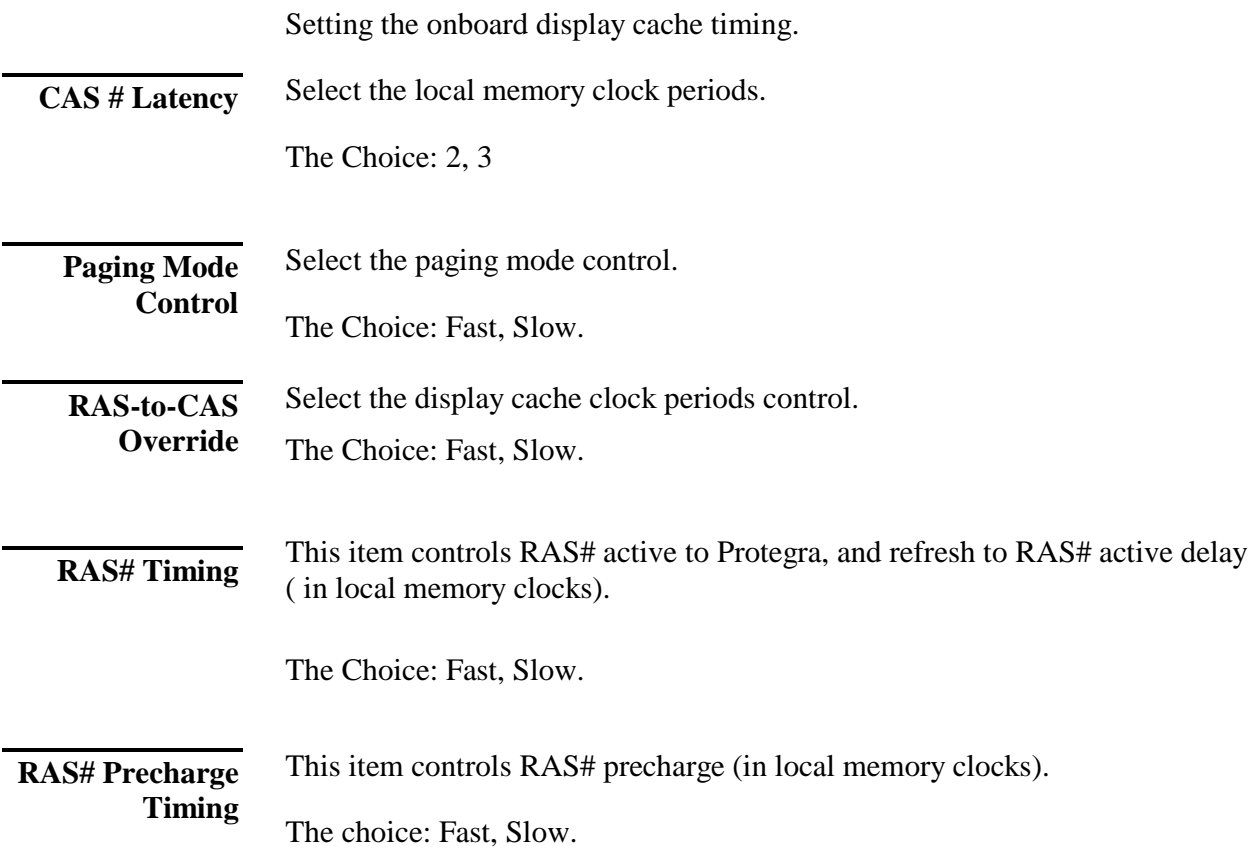

# **Integrated Peripherals**

CMOS Setup Utility – Copyright © 1984 – 1998 Award Software

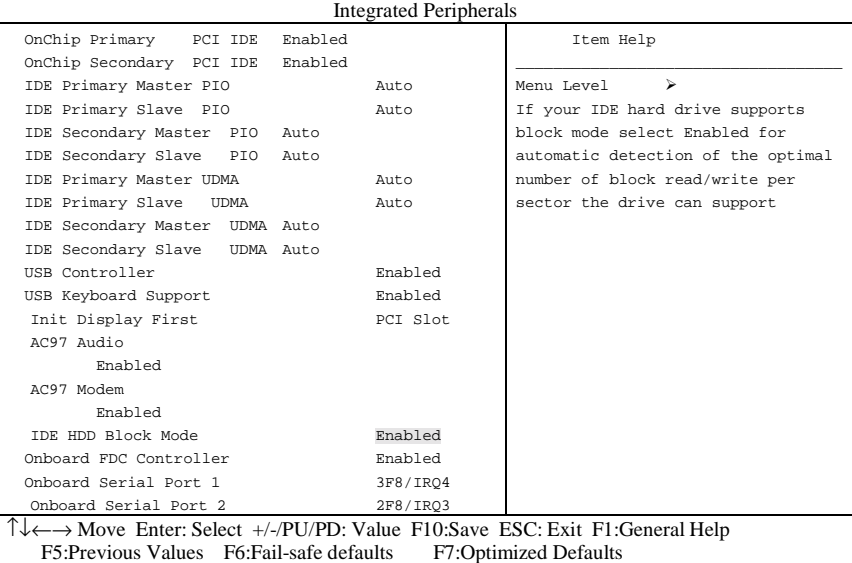

**OnChip Primary/Seconda ry PCI IDE** 

The integrated peripheral controller contains an IDE interface with support for two IDE channels. Select *Enabled* to activate each channel separately.

The choice: Enabled, Disabled.

 **IDE Primary/Seconda ry Master/Slave PIO** 

The four IDE PIO (Programmed Input/Output) fields let you set a PIO mode (0-4) for each of the four IDE devices that the onboard IDE interface supports. Modes 0 through 4 provide successively increased performance. In Auto mode, the system automatically determines the best mode for each device.

The choice: Auto, Mode 0, Mode 1, Mode 2, Mode 3, Mode 4.

**IDE Primary/Seconda ry Master/Slave UDMA** 

Ultra DMA/33 implementation is possible only if your IDE hard drive supports it and the operating environment includes a DMA driver (Windows 95 OSR2 or a third-party IDE bus master driver). If your hard drive and your system software both support Ultra DMA/33, select Auto to enable BIOS support.

The Choice: Auto, Disabled.

Select *Enabled* if your system contains a Universal Serial Bus (USB) controller and you have USB peripherals. **USB Controller** 

The choice: Enabled, Disabled.

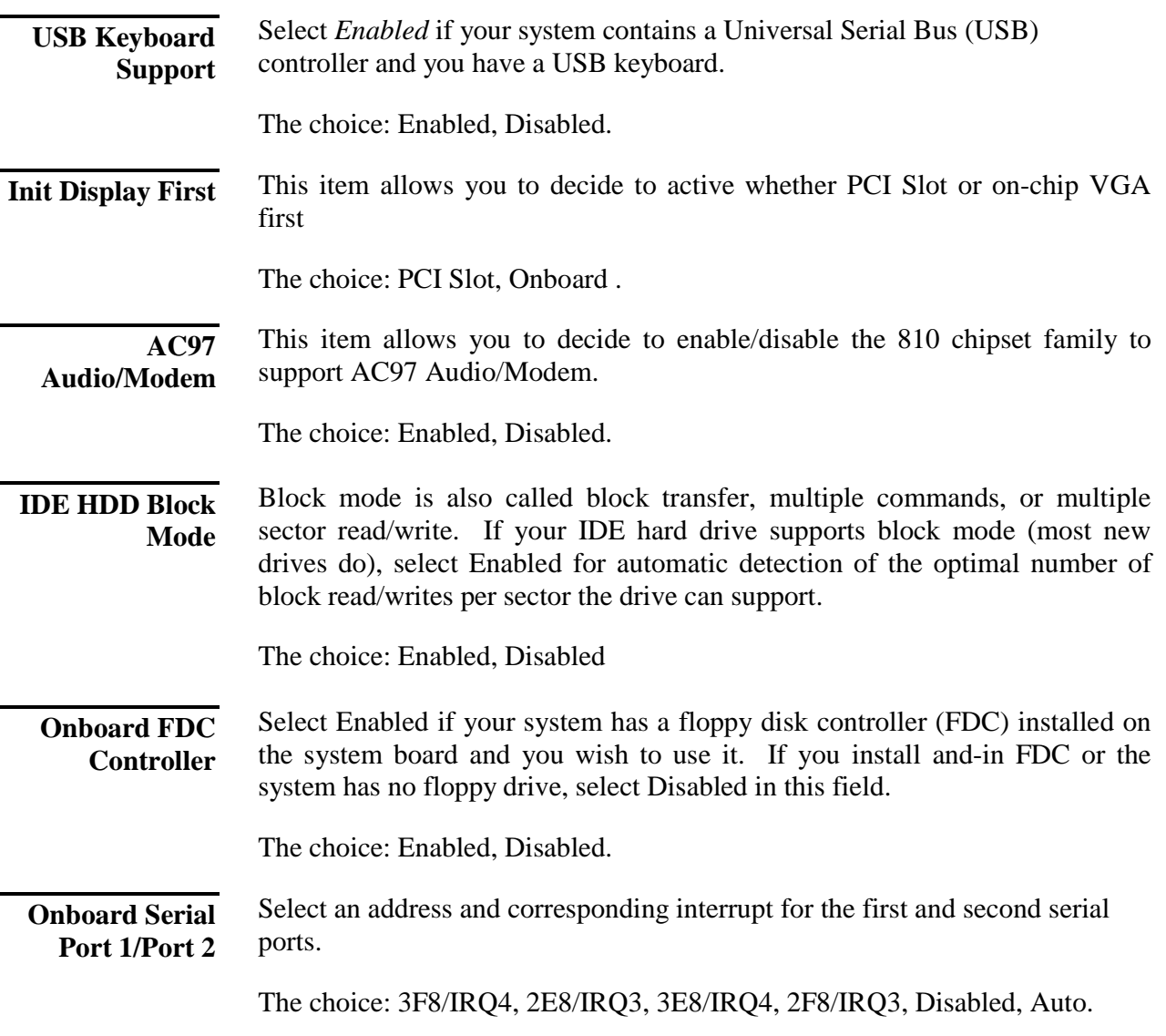

# **Power Management Setup**

The Power Management Setup allows you to configure you system to most effectively save energy while operating in a manner consistent with your own style of computer use.

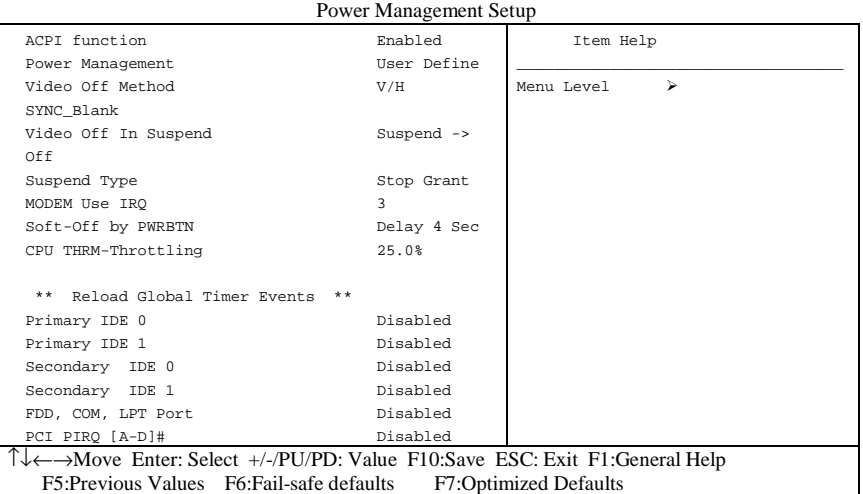

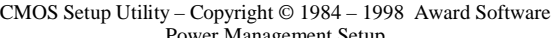

This item allows you to enable/disable the Advanced Configuration and Power Management (ACPI). **ACPI Function** 

The choice: Enabled, Disabled.

**Power Management**  This category allows you to select the type (or degree) of power saving and is directly related to the following modes:

- 1. HDD Power Down
- 2. Doze Mode
- 3. Suspend Mode

There are four selections for Power Management, three of which have fixed mode settings.

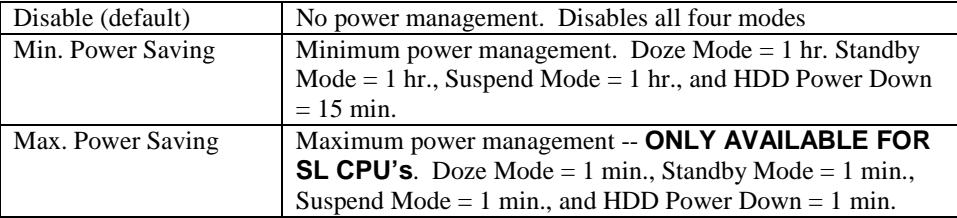

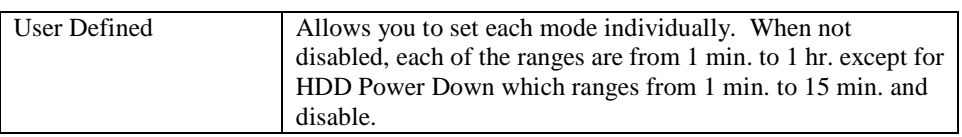

# **Video Off**

This determines the manner in which the monitor is blanked.

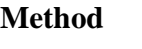

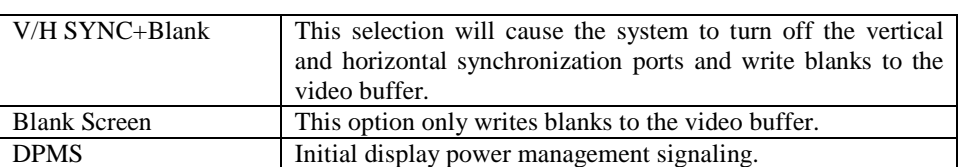

This determines the manner in which the monitor is blanked. **Video Off In** 

**Suspend** 

The choice: Yes, No.

**Suspend Type** 

**IRQ** 

Select the Suspend Type.

The choice: PWRON Suspend, Stop Grant.

This determines the IRQ in which the MODEM can use. **MODEM Use** 

The choice: 3, 4, 5, 7, 9, 10, 11, NA.

When enabled and after the set time of system inactivity, all devices except the CPU will be shut off. **Suspend Mode** 

The choice: Enabled, Disabled.

When enabled and after the set time of system inactivity, the hard disk drive will be powered down while all other devices remain active. **HDD Power Down** 

The choice: Enabled, Disabled.

Pressing the power button for more than 4 seconds forces the system to enter the Soft-Off state when the system has "hung." **Soft-Off by PWRBTN** 

The choice: Delay 4 Sec, Instant-Off.

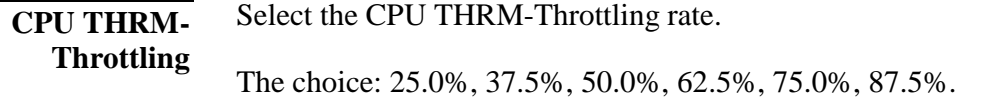

# *PM Events*

PM events are I/O events whose occurrence can prevent the system from entering a power saving mode or can awaken the system from such a mode. In effect, the system remains alert for anything which occurs to a device which is configured as *Enabled* , even when the system is in a power down mode.

**Primary IDE 0 Primary IDE 1 Secondary IDE 0 Secondary IDE 1 FDD, COM, LPT Port PCI PIRQ[A-D] #** 

# **PnP/PCI Configuration Setup**

This section describes configuring the PCI bus system. PCI, or **P**ersonal **Computer Interconnect, is a system which allows I/O devices to operate at** speeds nearing the speed the CPU itself uses when communicating with its own special components. This section covers some very technical items and it is strongly recommended that only experienced users should make any changes to the default settings.

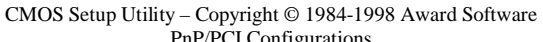

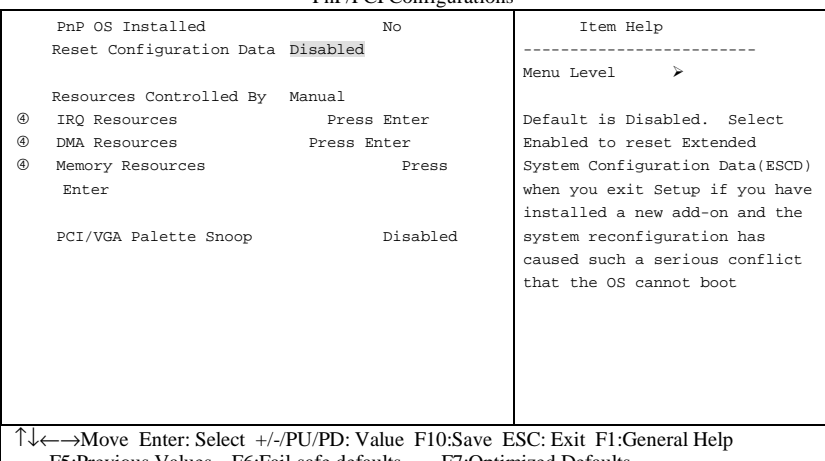

F5:Previous Values F6:Fail-safe defaults F7:Optimized Defaults

This item allows you to determine install PnP OS or not.

### **PNP OS Installed**

The choice: Yes, No.

**Reset Configuration Data** 

Normally, you leave this field Disabled. Select Enabled to reset Extended System Configuration Data (ESCD) when you exit Setup if you have installed a new add-on and the system reconfiguration has caused such a serious conflict that the operating system can not boot.

The choice: Enabled, Disabled .

**Resource controlled by** 

The Award Plug and Play BIOS has the capacity to automatically configure all of the boot and Plug and Play compatible devices. However, this capability means absolutely nothing unless you are using a Plug and Play operating system such as Windows®95. If you set this field to "manual" choose specific resources by going into each of the sub menu that follows this field (a sub menu is preceded by a " $\ge$ ").

The choice: Auto(ESCD), Manual.

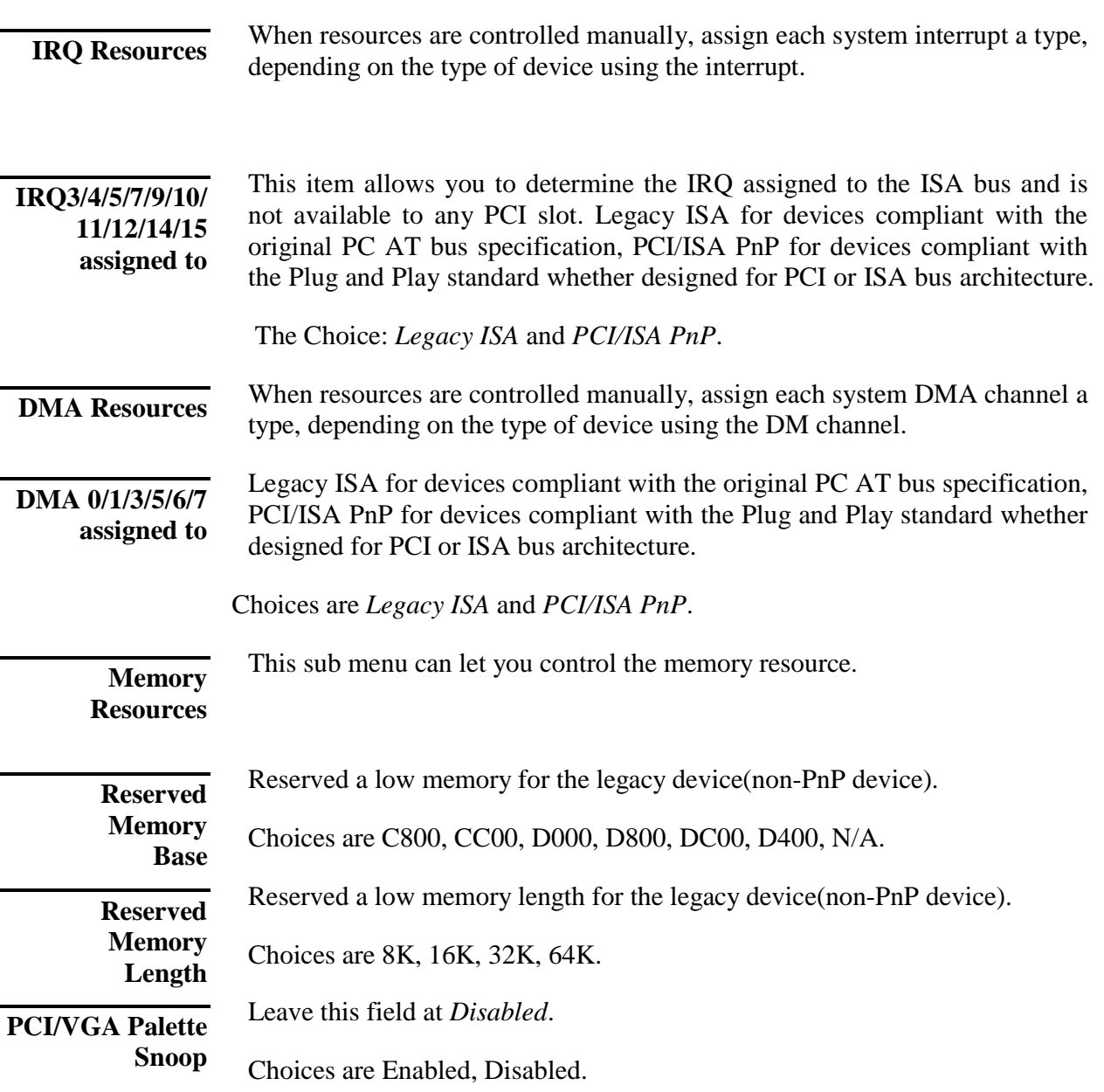

# **Frequency/Voltage Control**

#### CMOS Setup Utility – Copyright © 1984-1998 Award Software

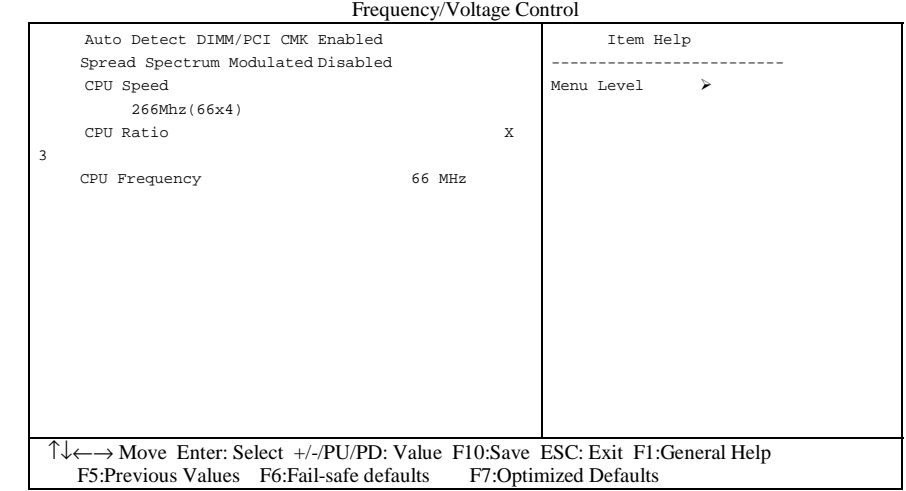

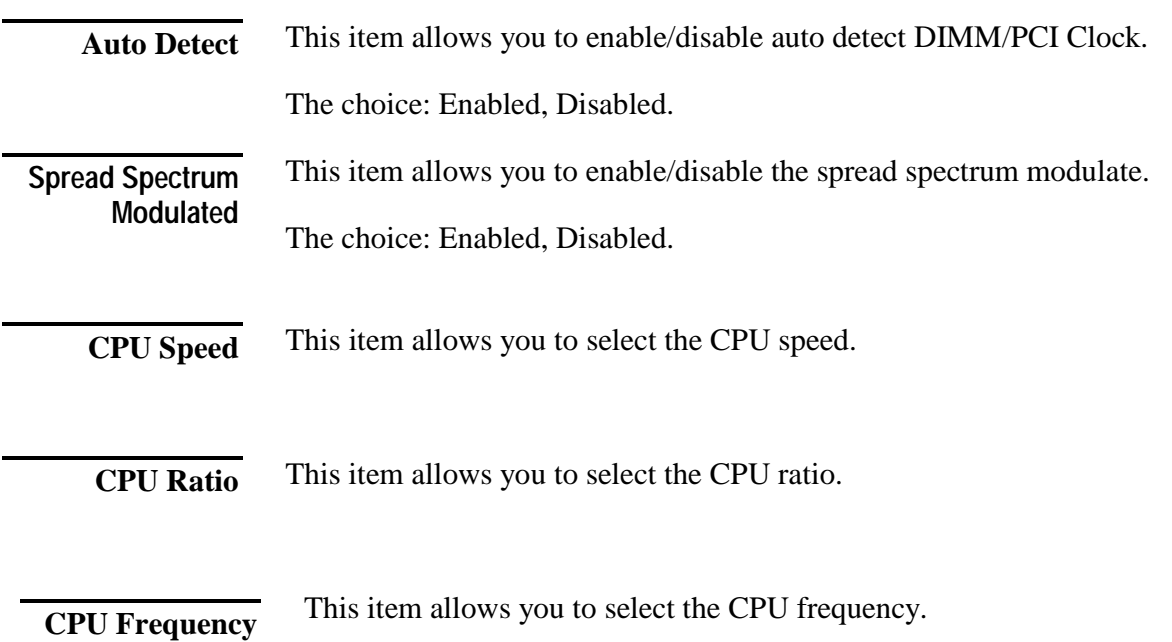

# **Defaults Menu**

Selecting "Defaults" from the main menu shows you two options which are described below

#### **Load Fail-Safe Defaults**

When you press <Enter> on this item you get a confirmation dialog box with a message similar to:

Load Fail-Safe Defaults (Y/N) ? N

Pressing 'Y' loads the BIOS default values for the most stable, minimalperformance system operations.

#### **Load Optimized Defaults**

When you press <Enter> on this item you get a confirmation dialog box with a message similar to:

Load Optimized Defaults (Y/N) ? N

Pressing 'Y' loads the default values that are factory settings for optimal performance system operations.

# **Supervisor/User Password Setting**

You can set either supervisor or user password, or both of then. The differences between are:

**supervisor password :** can enter and change the options of the setup menus.

**user password** : just can only enter but do not have the right to change the options of the setup menus. When you select this function, the following message will appear at the center of the screen to assist you in creating a password.

#### ENTER PASSWORD:

Type the password, up to eight characters in length, and press <Enter>. The password typed now will clear any previously entered password from CMOS memory. You will be asked to confirm the password. Type the password again and press <Enter>. You may also press <Esc> to abort the selection and not enter a password.

To disable a password, just press <Enter> when you are prompted to enter the password. A message will confirm the password will be disabled. Once the password is disabled, the system will boot and you can enter Setup freely.

#### PASSWORD DISABLED.

When a password has been enabled, you will be prompted to enter it every time you try to enter Setup. This prevents an unauthorized person from changing any part of your system configuration.

Additionally, when a password is enabled, you can also require the BIOS to request a password every time your system is rebooted. This would prevent unauthorized use of your computer.

You determine when the password is required within the BIOS Features Setup Menu and its Security option (see Section 3). If the Security option is set to "System", the password will be required both at boot and at entry to Setup. If set to "Setup", prompting only occurs when trying to enter Setup.

# **Exit Selecting**

### **Save & Exit Setup**

Pressing <Enter> on this item asks for confirmation:

### **Save to CMOS and EXIT (Y/N)?** Y

Pressing "Y" stores the selections made in the menus in CMOS – a special section of memory that stays on after you turn your system off. The next time you boot your computer, the BIOS configures your system according to the Setup selections stored in CMOS. After saving the values the system is restarted again.

### **Exit Without Saving**

Pressing <Enter> on this item asks for confirmation:

### **Quit without saving (Y/N)?** Y

This allows you to exit Setup without storing in CMOS any change. The previous selections remain in effect. This exits the Setup utility and restarts your computer.

# **CHAPTER 4 SOFTWARE UTILITIES**

# **INTEL 810 Drivers -- Quick Installation Procedures For Windows 95 OSR2, Windows 98 and Windows 98 SE**

For Windows 95 OSR2 (English Version)

(D:\ stands for CD-ROM drive)

- 1. Install Windows 95 OSR2.
- 2. Insert Driver CD to CD-ROM drive.
- 3. Update your Windows 95 OSR 2 to version OSR 2. 1. Run "D:\OSR2.1\ENGLISH\USBSUPP.EXE".
- 4. After updating to OSR 2.1, reboot your system.
- 5. Install "810 INF" driver. Run "D:\INTEL810\INF\SETUP.EXE".
- 6. After installation, reboot your system.
- 7. Install "810 Graphics" driver. Run "D:\INTEL810\GRAPHICS\WIN95\SETUP.EXE".
- 8. After installation, reboot your system.
- 9. Install DirectX 6.0. Run "D:\DIRECTX6\WIN95\DX6ENG.EXE".
- 10. After installation, reboot your system.
- 11. Install "810 Sound" driver (version: 4.06.0531). Run "D:\INTEL810\SOUND\WIN95\DRV\SETUP.EXE".
- 12. After installation, reboot your system.
- 13. Install "810 MIDI" driver. Run "D:\INTEL810\SOUND\WIN95\MIDI\SETUP.EXE".
- 14. After installation, reboot your system.
- 15. Test MIDI function
	- a) Click icon "My Computer", "Control Panel", "Multimedia", "MIDI". Select "3ComEuSynth" as MIDI output. Click "OK".
	- b) Click "Start", "Programs", "Accessories", "Multimedia" and "Media Player". Test WAV and MIDI play function.

# **For Windows 98 (English Version)**

(D:\ stands for CD-ROM drive)

- 1. Install Windows 98.
- 2. Insert Driver CD to CD-ROM drive.
- 3. Install "810 INF" driver. Run "D:\INTEL810\INF\SETUP.EXE".
	- During installation, you will be prompted for the below files. Please insert Windows 98 CD-ROM to CD-ROM drive if necessary.
	- ISAPNP.VXD --- in Windows 98 CD-ROM
	- ICHXIDE.DAT --- in C:\Windows\Catroot
	- USBHUB.SYS --- in Windows 98 CD-ROM
- 4. After installation, reboot your system.
- 5. Install "810 Graphics" driver. Run "D:\INTEL810\GRAPHICS\WIN98\SETUP.EXE".
- 6. After installation, reboot your system.
- 7. Install DirectX 6.0. (Windows 98 do not include DirectX driver, so you have to install DirectX 6.0) Run "D:\DIRECTX6\WIN98\DX6CORE.EXE".
- 8. After installation, reboot your system.
- 9. Install "810 Sound" driver (version: 4.06.0531). Run "D:\INTEL810\SOUND\WIN98\DRV\SETUP.EXE".
- 10. After installation, reboot your system.
- 11. Install "810 MIDI" driver. Run "D:\INTEL810\SOUND\WIN98\MIDI\SETUP.EXE".
- 12. After installation, reboot your system.
- 13. Test MIDI function
	- a) Click icon "My Computer", "Control Panel", "Multimedia", "MIDI". Select "3ComEuSynth" as MIDI output. Click "OK".
	- b) Click "Start", "Programs", "Accessories", "Multimedia" and "Media Player". Test WAV and MIDI play function.

# **For Windows 98 SE (Second Edition - English)**

(D:\ stands for CD-ROM drive)

- 1. Install Windows 98 SE.
- 2. Insert Driver CD to CD-ROM drive.
- 3. Install "810 INF" driver. Run "D:\INTEL810\INF\SETUP.EXE".
- 4. After installation, reboot your system.
- 5. Install "810 Graphics" driver. Run "D:\INTEL810\GRAPHICS\WIN98\SETUP.EXE".
- 6. After installation, reboot your system.
- 7. No need to install DirectX 6.0 because Win 98 SE already included DirectX 6.1.
- 8. Install "810 Sound" driver. Run "D:\INTEL810\SOUND\WIN98SE\SETUP.EXE".
- 9. After installation, reboot your system.
- 10. After successful boot up, please reboot your system once again.
- 11. Test MIDI function.
	- Click icon "My Computer", "Control Panel", "Multimedia", "MIDI". Select "MSGWAVETABLE" as MIDI output. Click "OK".
	- Click "Start", "Programs", "Accessories", "Multimedia" and "Media Player". Test WAV and MIDI play function.

### **Remarks:**

**Windows 98 SE supports two ways of CD Audio signal input.** 

- **1. Use CD Audio cable to connect CD-ROM drive with sound device.**
- **2. Digital CD Audio signal will be transferred through harddisk cable. In this case, there is no need to use CD Audio cable.**

**And in the volume control menu:** 

**"CD Audio" stands for volume control of CD Audio cable signal input.** 

"CD Player" stands for volume control of Digital CD Audio signal input through harddisk cable.

# **BIOS Update**

Please download the latest BIOS and drivers from:

#### **www.pinegroup.com**

# **4.7 Hardware Doctor PC Self-Diagnostic System**

Hardware Doctor is a self-diagnostic system for PC and must be used with W83781D IC series products.

It will protect PC Hardware by monitoring several critical items including Power Supply Voltage, CPU & System Fans speed (option), and CPU & System temperature (option).

These items are important to the operation of system; errors may result in permanent hurt of PC. Once any item is out of its normal range, an obvious warning message will pop up and remind user to make a proper treatment.

Choose any item for more information in following graphic:

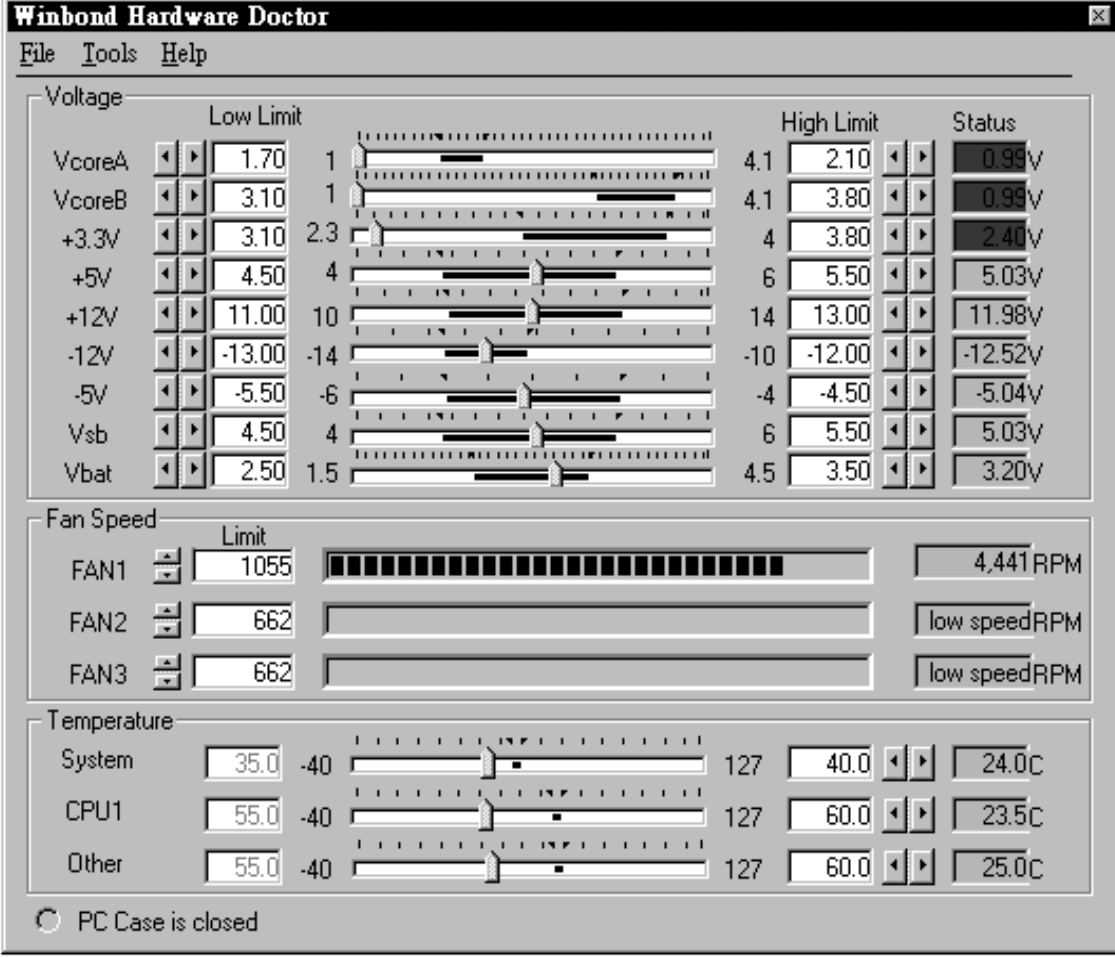

#### Choose any item for more information in following graphic:

### **ADDENDUM**

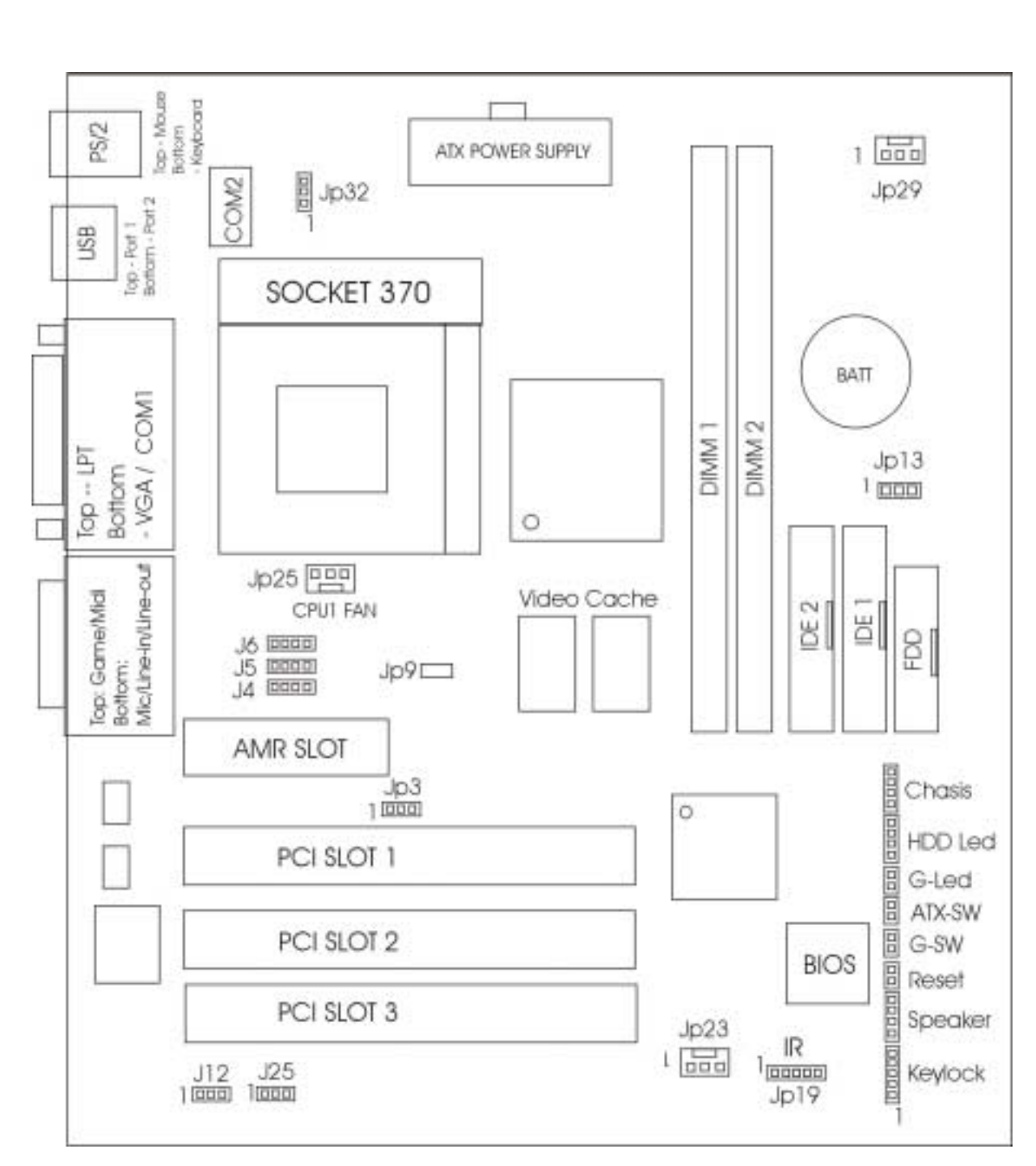

**Intel 810 / 810E Series Chipset Socket 370 MATX Mainboard** 

# **Connector and Jumper Setting**

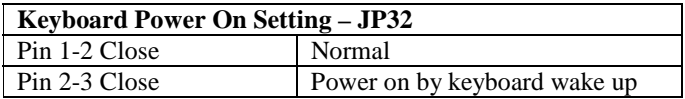

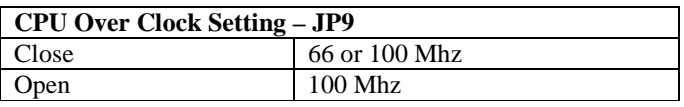

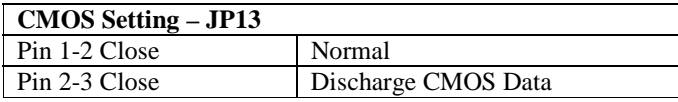

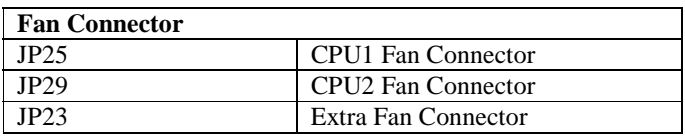

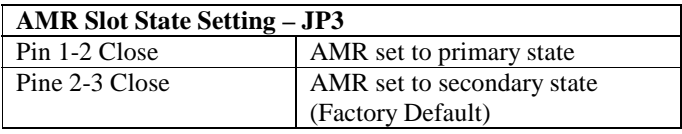

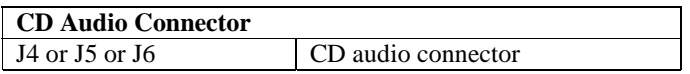

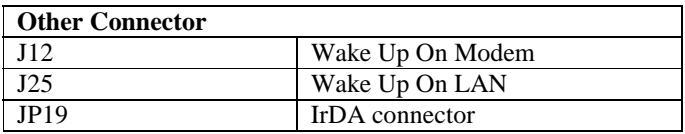

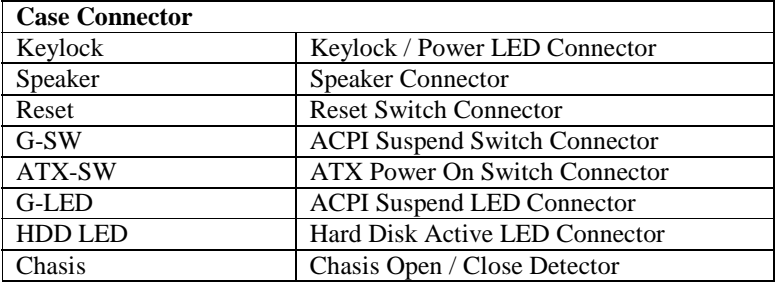